# **FMV-DESKPOWER**

ME/355, ME/35B

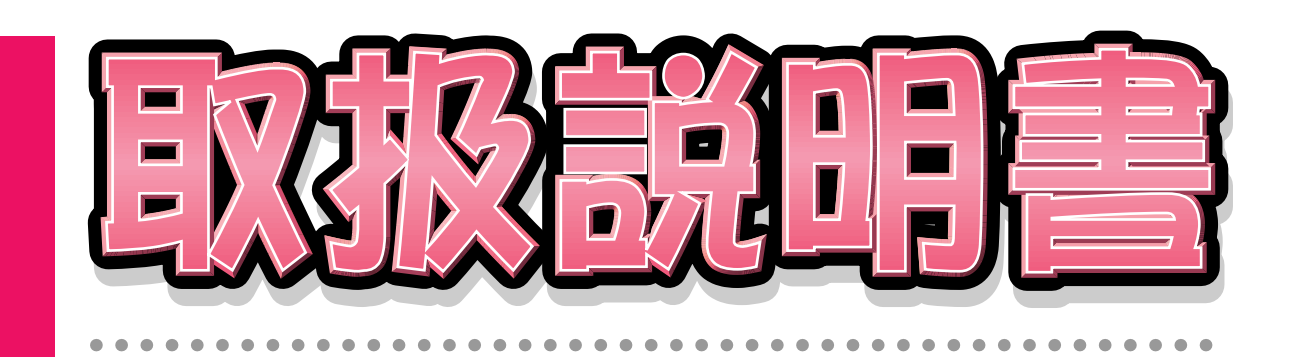

1

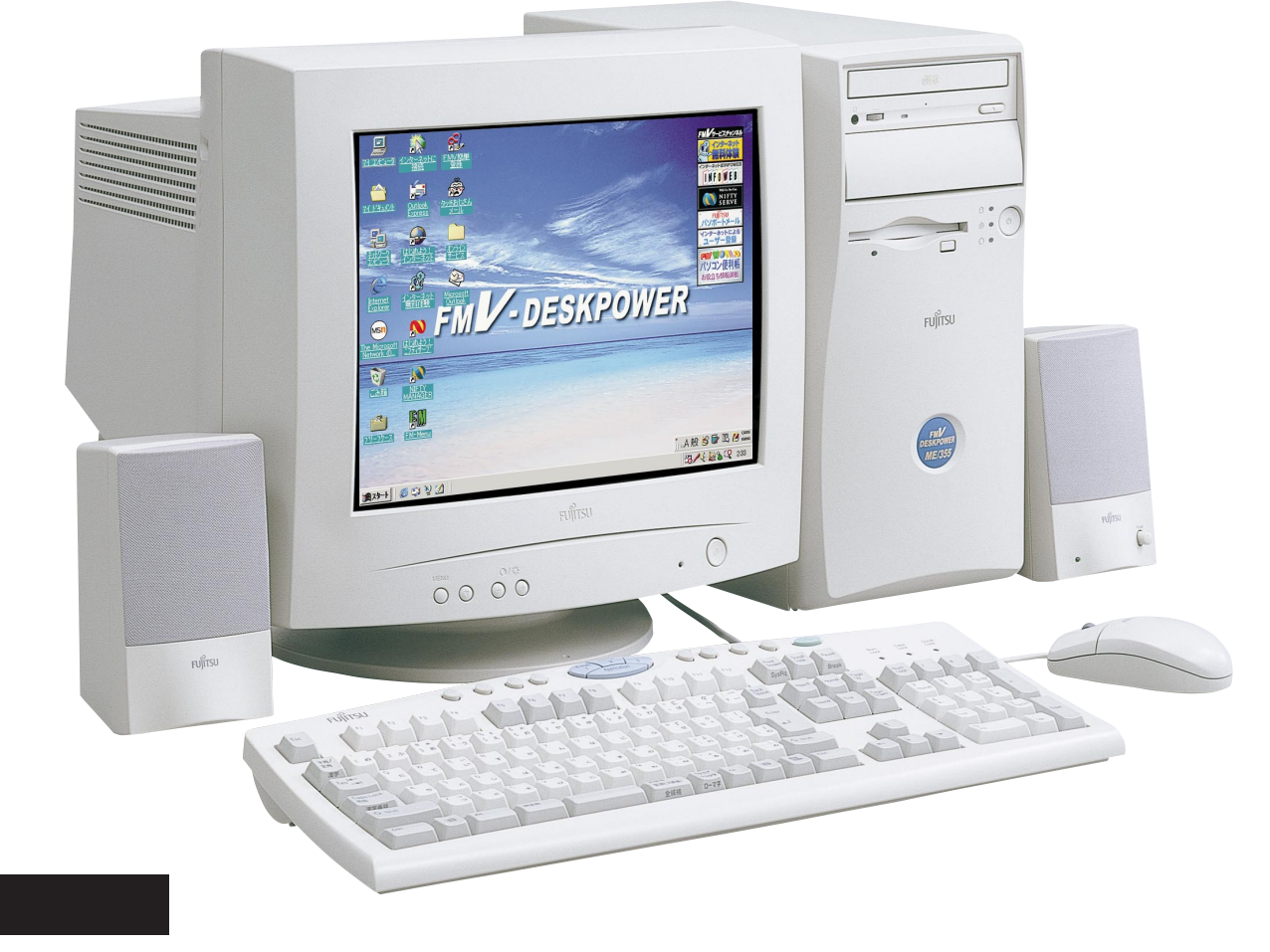

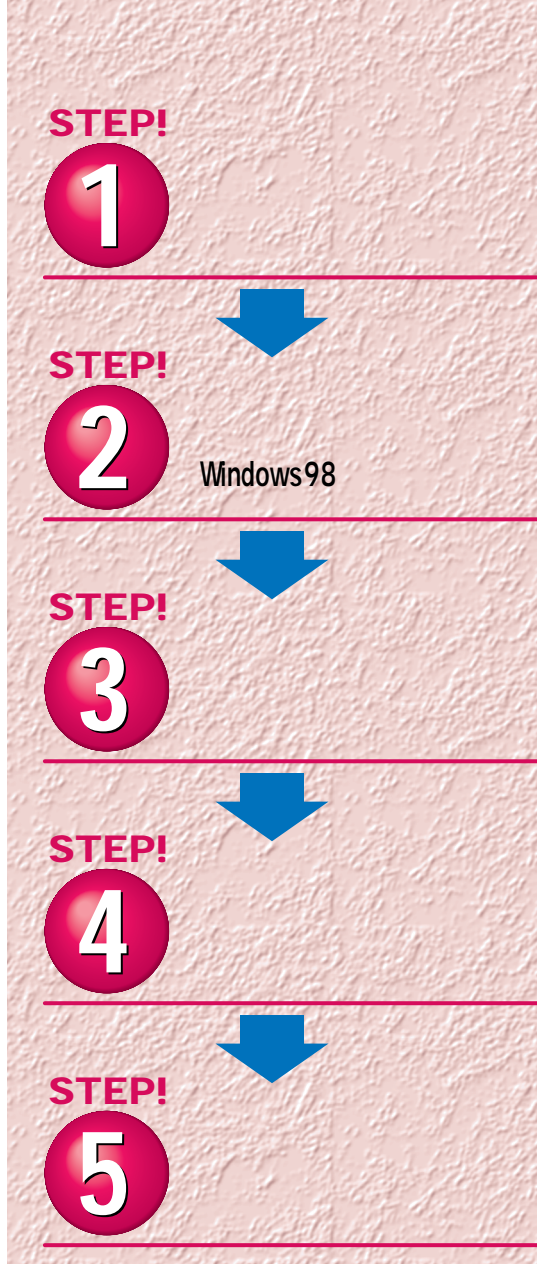

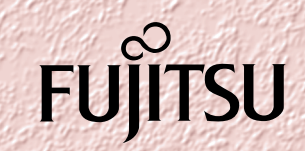

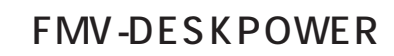

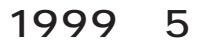

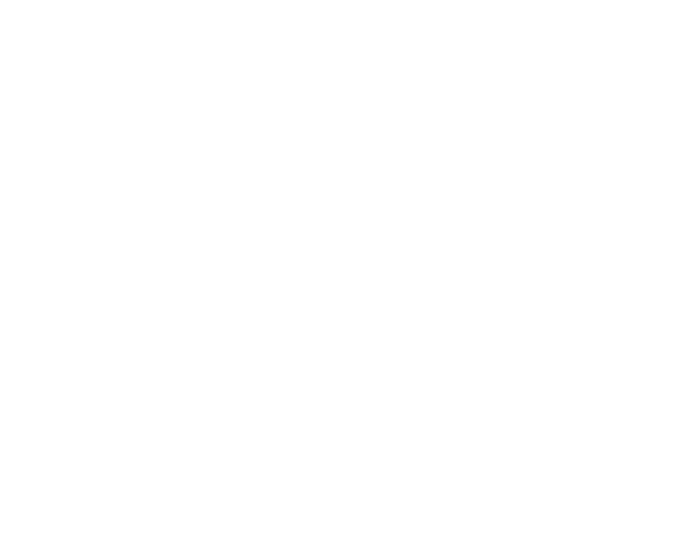

 $\sim$  1000  $\sim$  1000  $\sim$  1000  $\sim$  1000  $\sim$  1000  $\sim$  1000  $\sim$  1000  $\sim$  1000  $\sim$  1000  $\sim$  1000  $\sim$  1000  $\sim$  1000  $\sim$  1000  $\sim$  1000  $\sim$  1000  $\sim$  1000  $\sim$  1000  $\sim$  1000  $\sim$  1000  $\sim$  1000  $\sim$  1000  $\sim$  1000

**4.複製**  $2\qquad\qquad$  3

 $(2)$ **5.第三者への譲渡**

**6.改造等 7. 壁紙の使用条件** FMV-DESKPOWER **8.アフターサービス(保証の範囲)**  $(1)$  $(2)$  $90$ 

 $\mathcal{A}$  $(3)$  $\frac{4}{\sqrt{2}}$  $1$  2

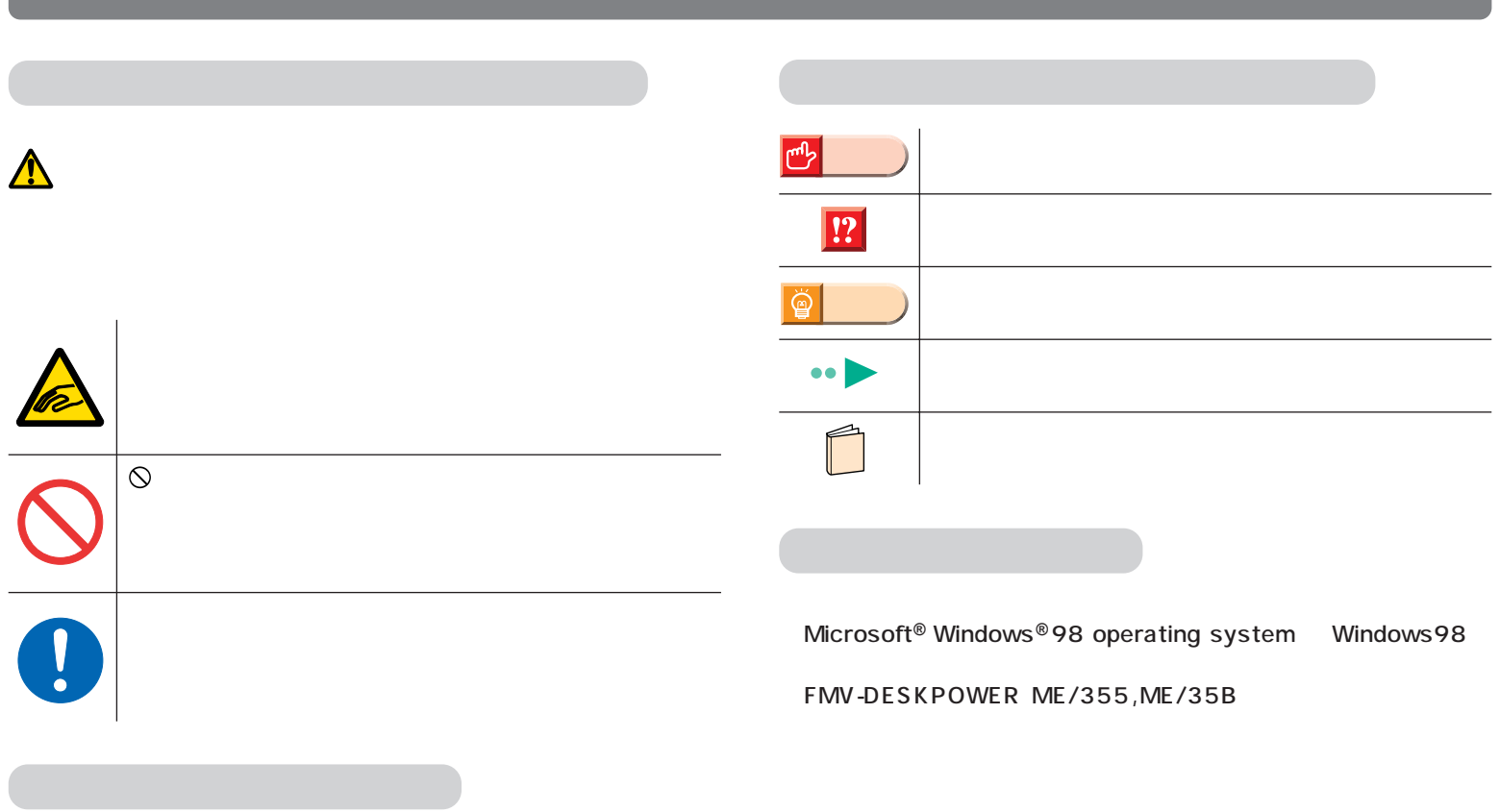

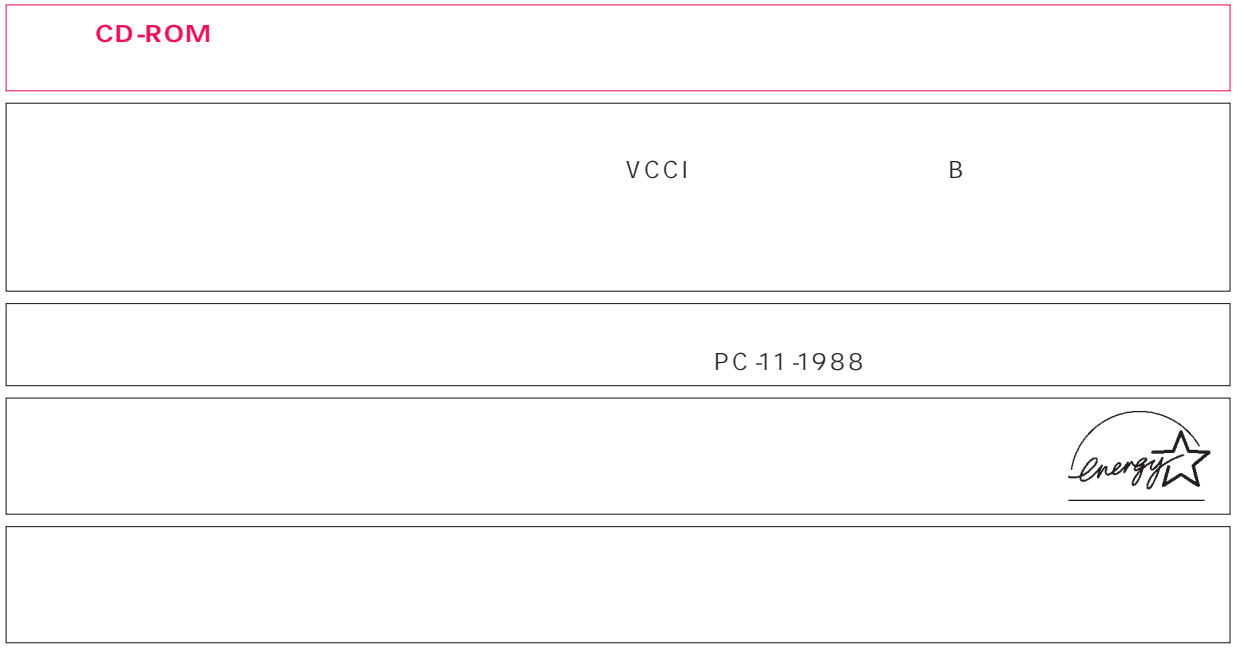

 $\overline{M}$ 

Microsoft Windows Microsoft Corporation

All Rights Reserved,Copyright©富士通株式会社 1999 画面の使用に際して米国Microsoft Corporationの許諾を得ています。

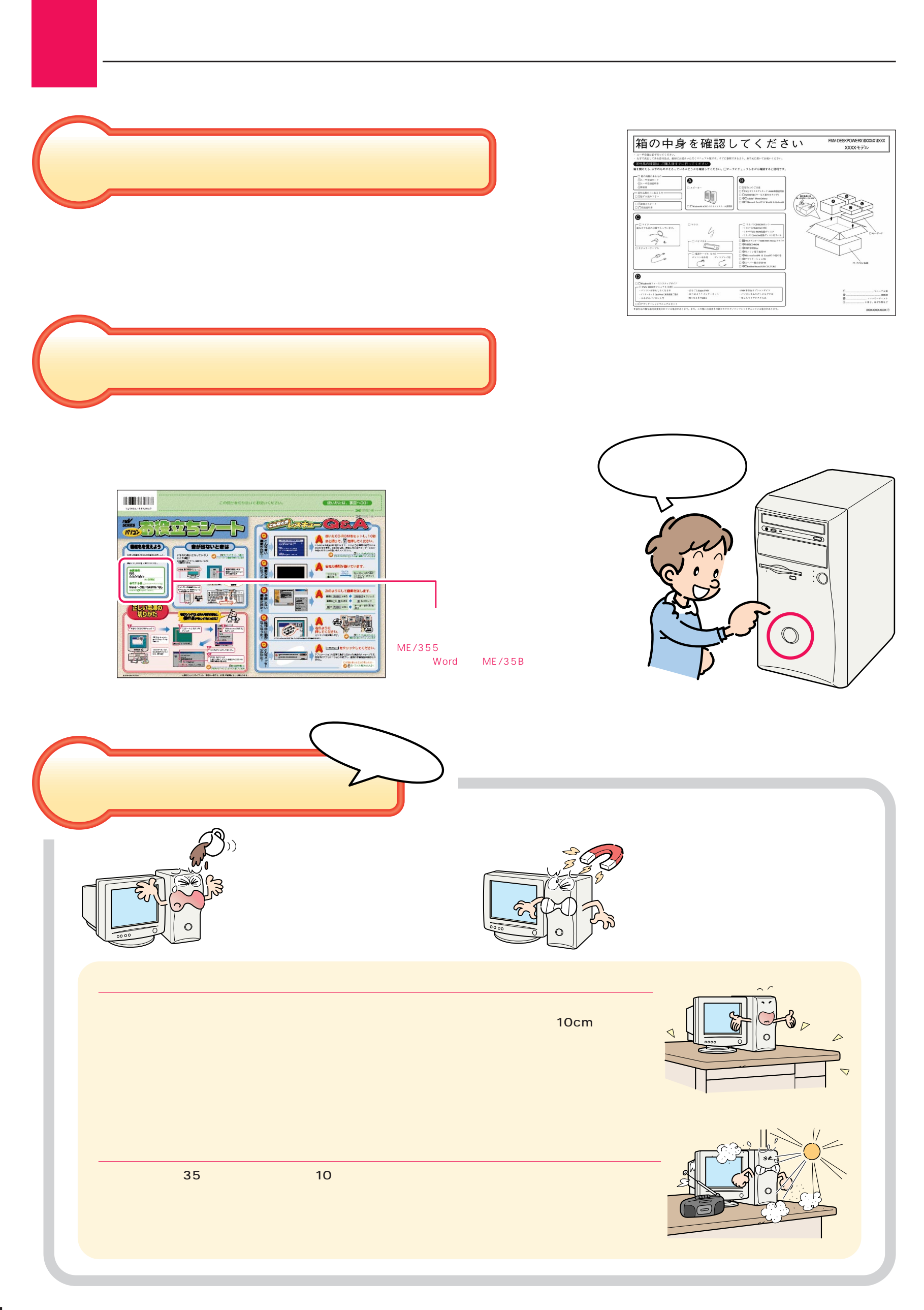

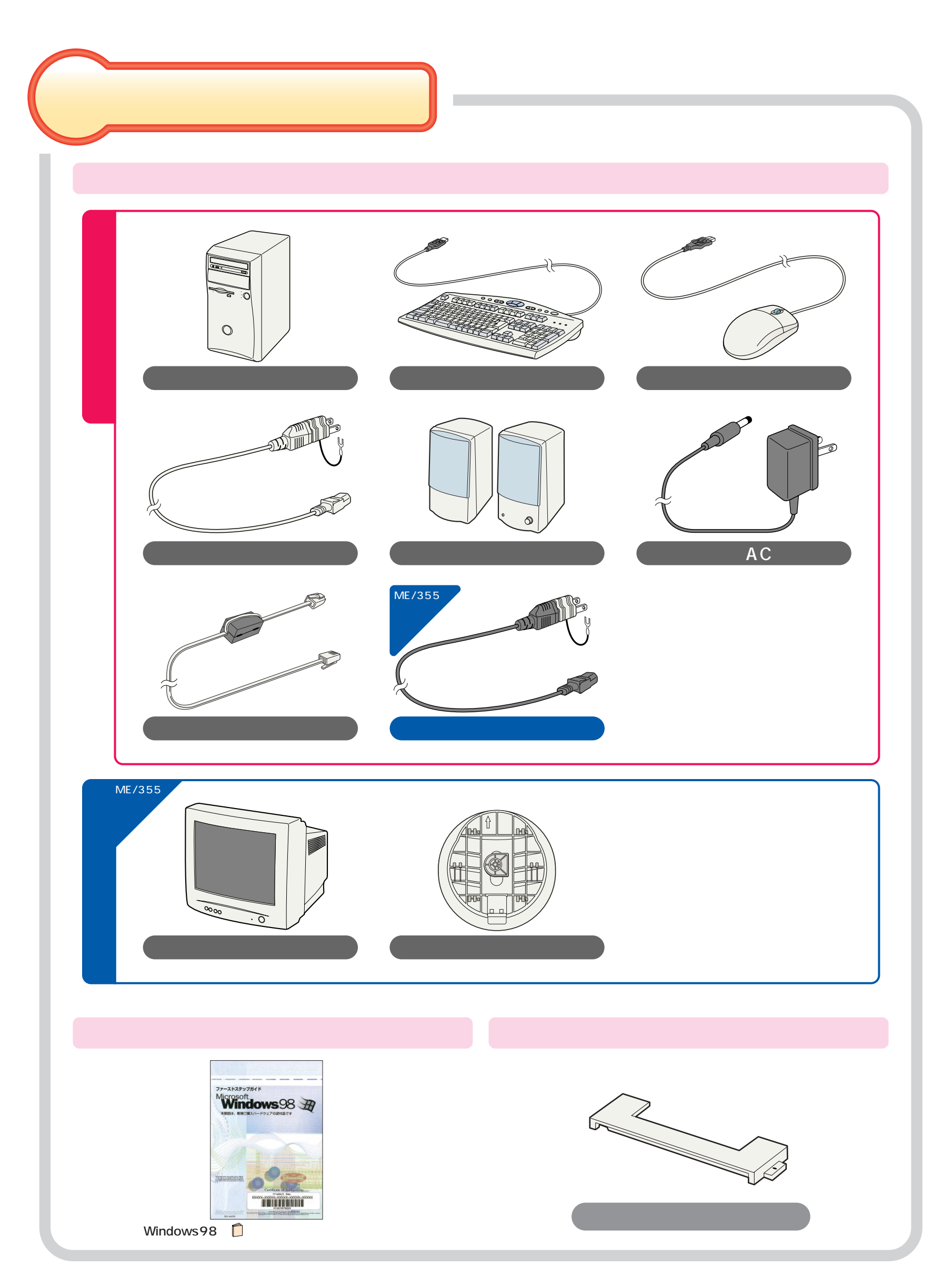

<span id="page-5-0"></span>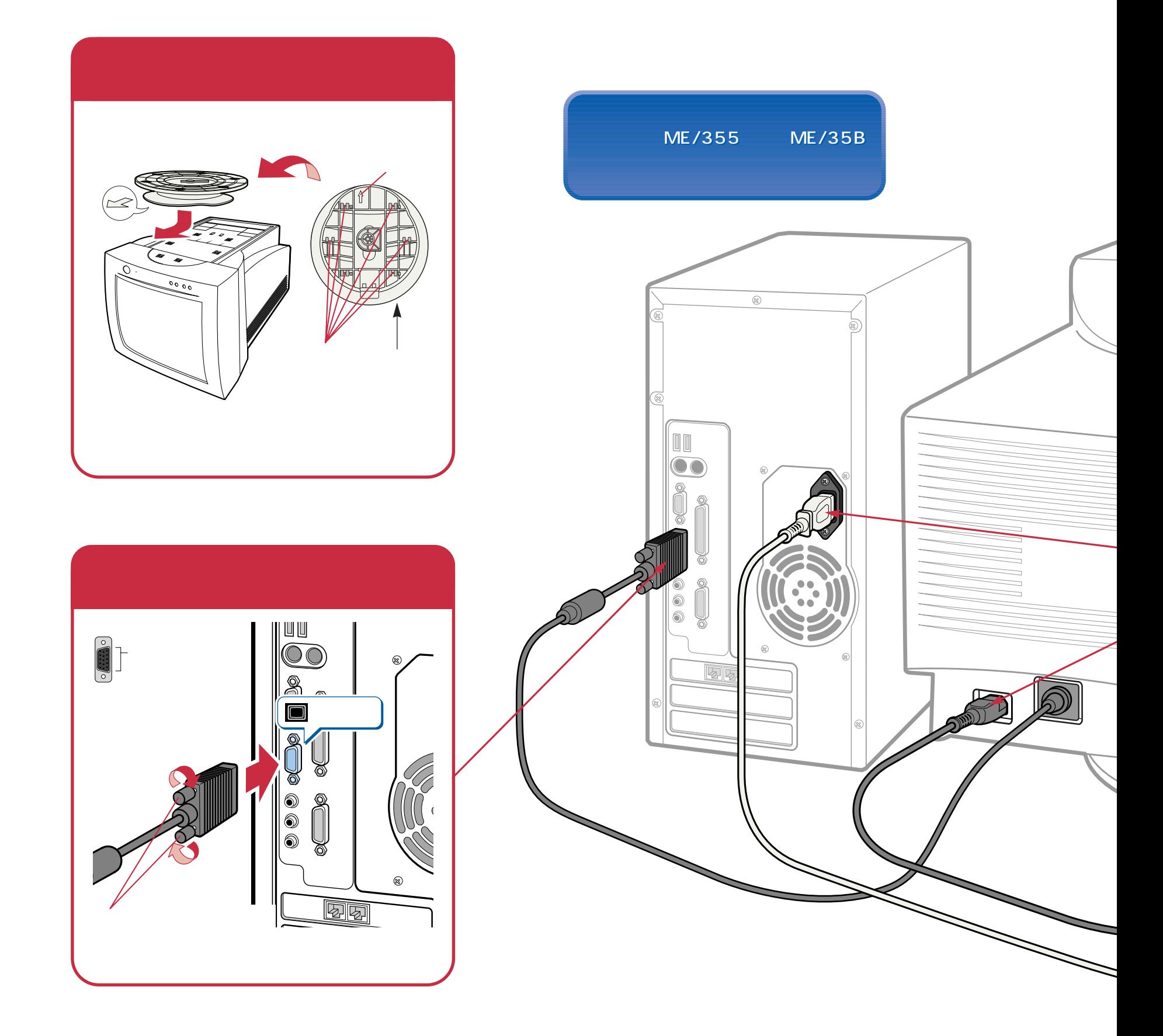

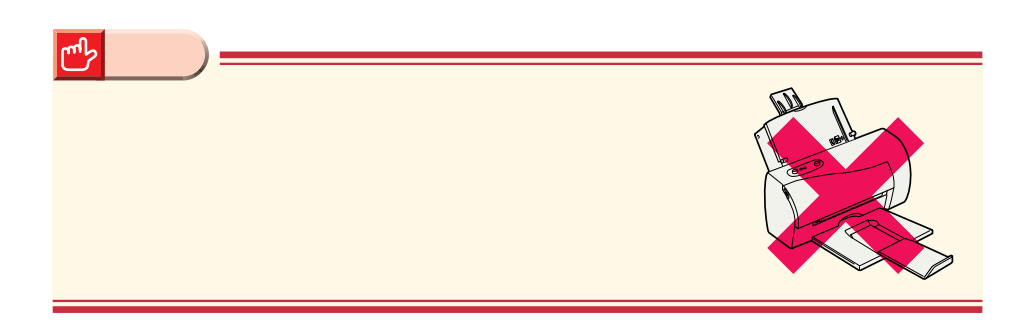

接続する

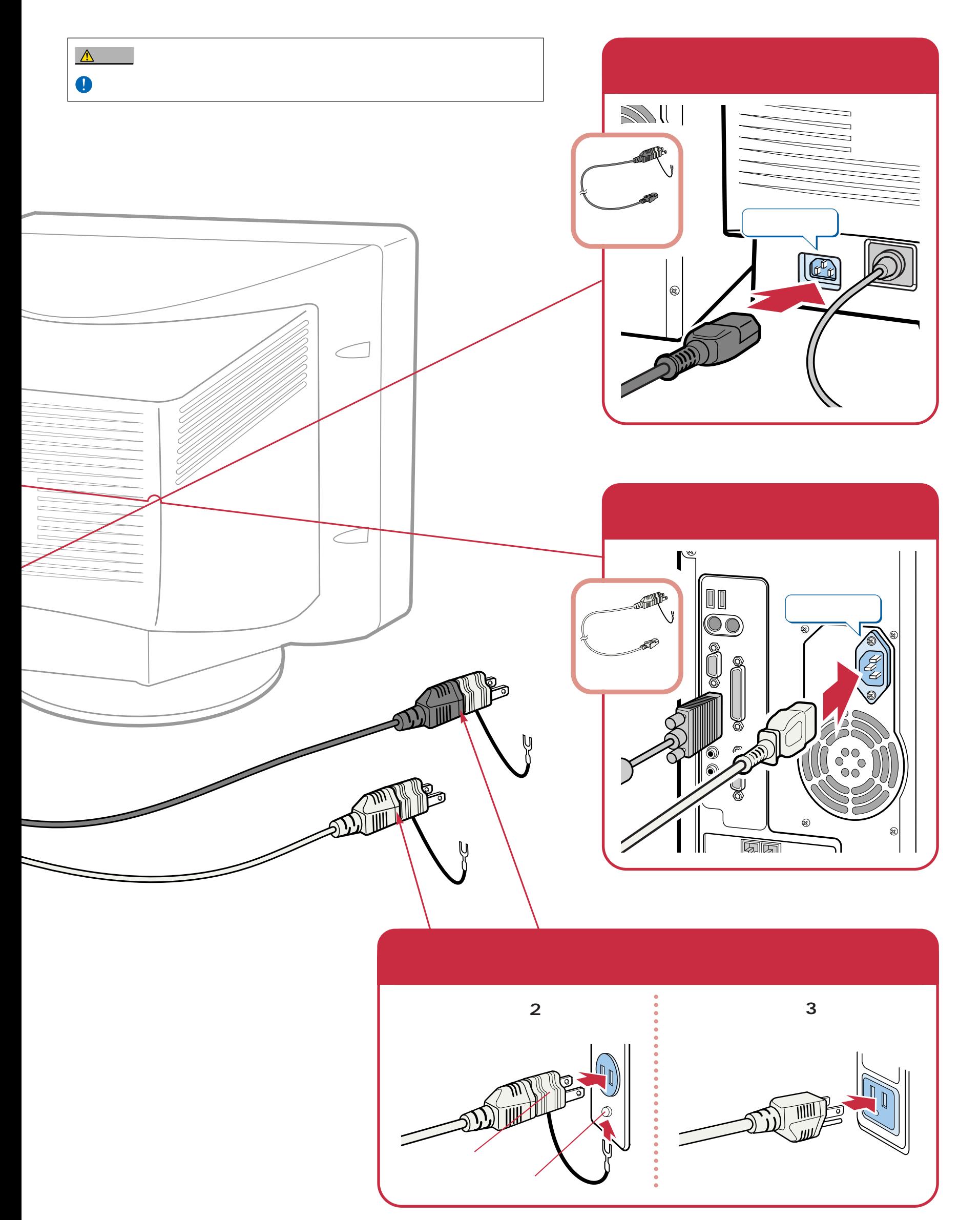

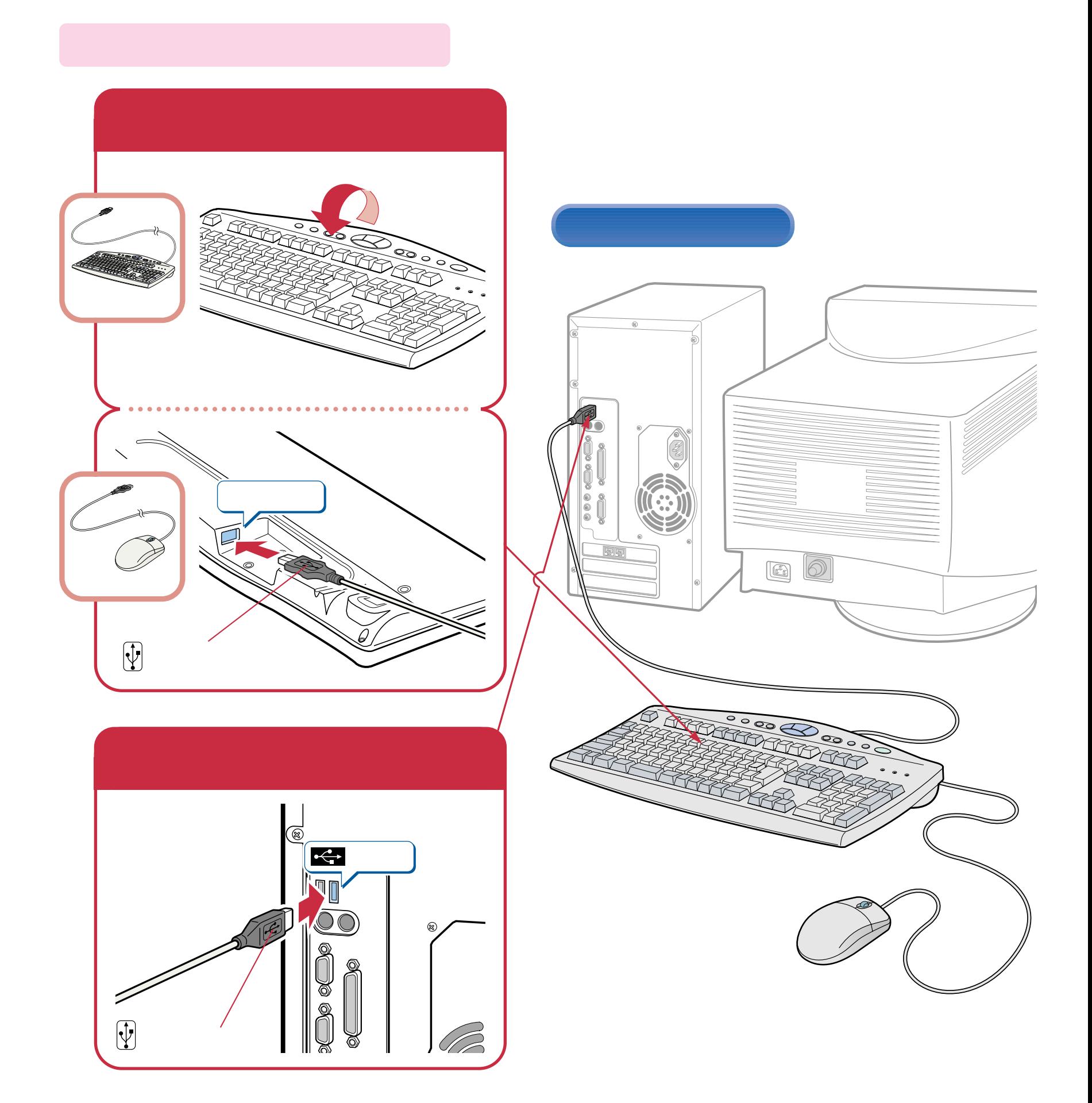

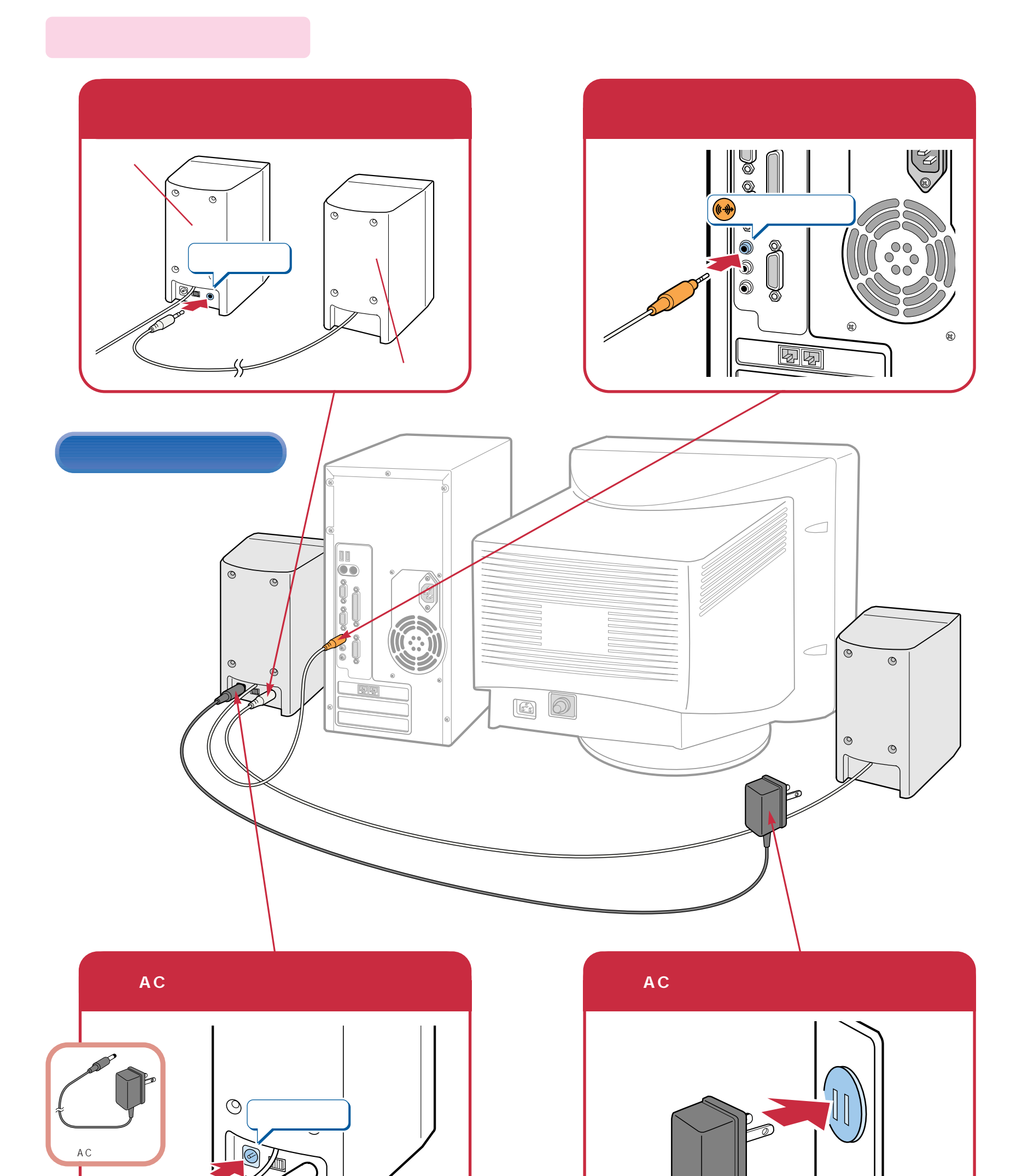

╱

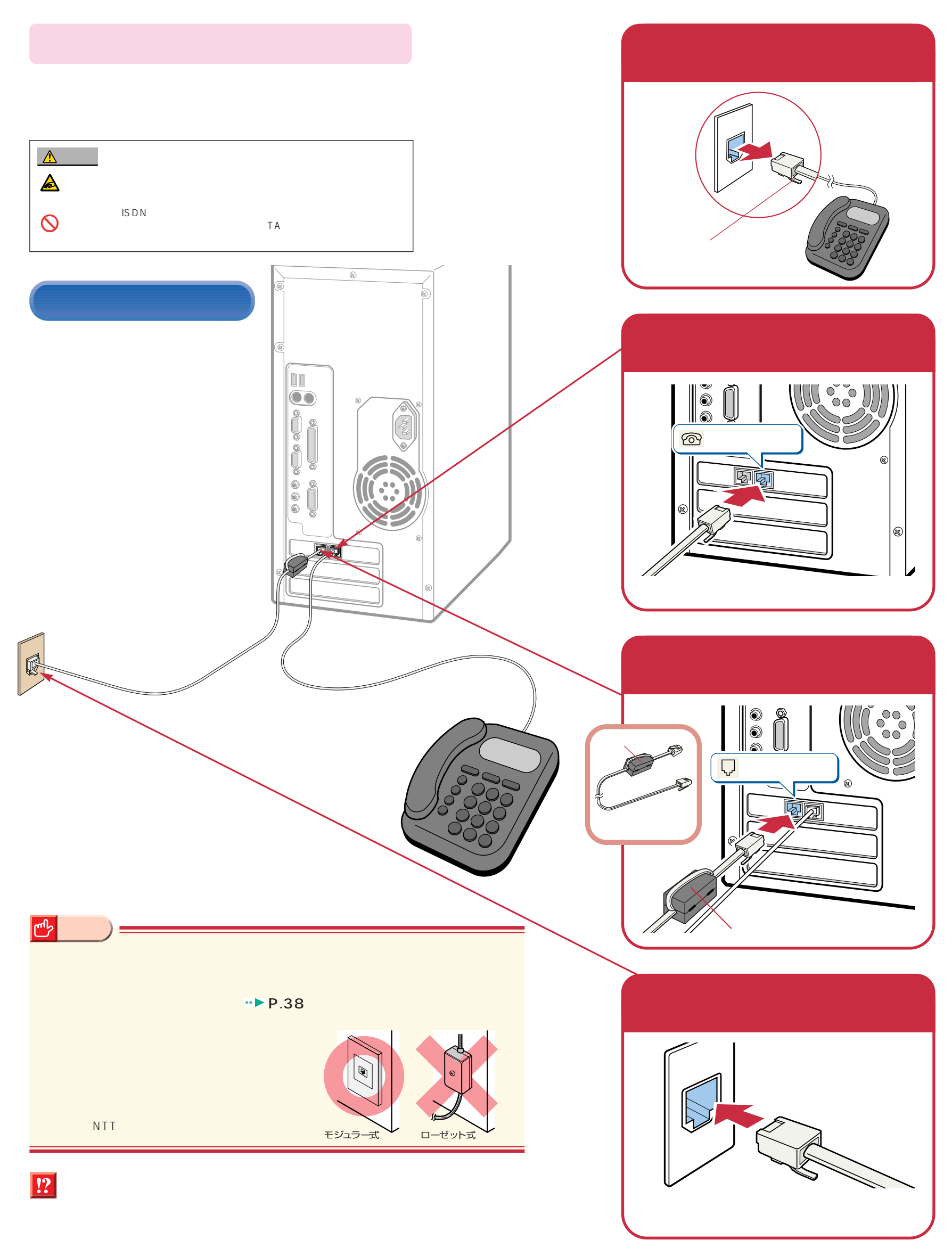

# Windows98

### Windows98

**1**

ケーブルが奥までしっかりと差し込まれているか、念のためもう一度お確かめください。

<span id="page-10-0"></span>こ<u>ては、初めては、初めては、</u><br>1回には、初めて電源を入れるときに、

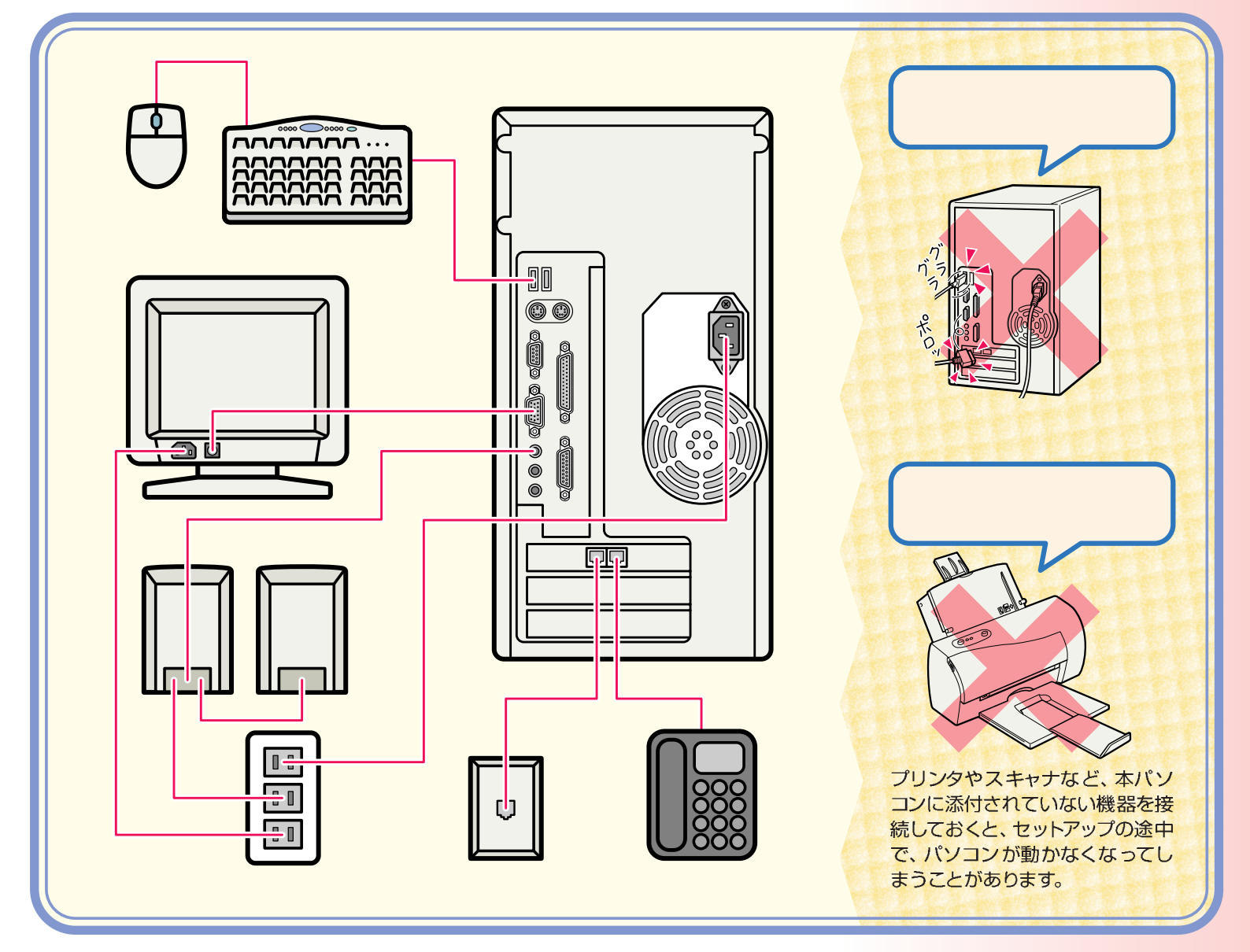

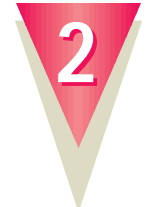

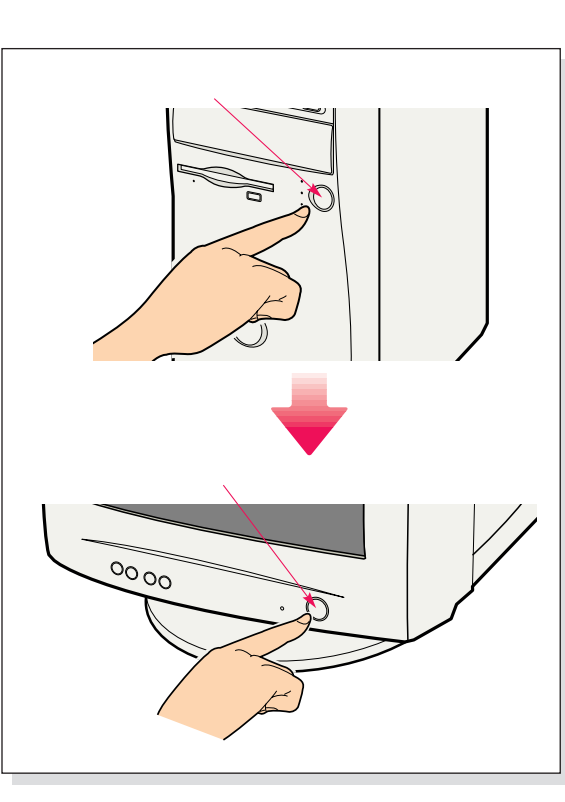

 $^{\copyright}$ **アドバイス�** Windows98 Windows98  $OS$ 

Windows98

セットアップには、30分から1時間

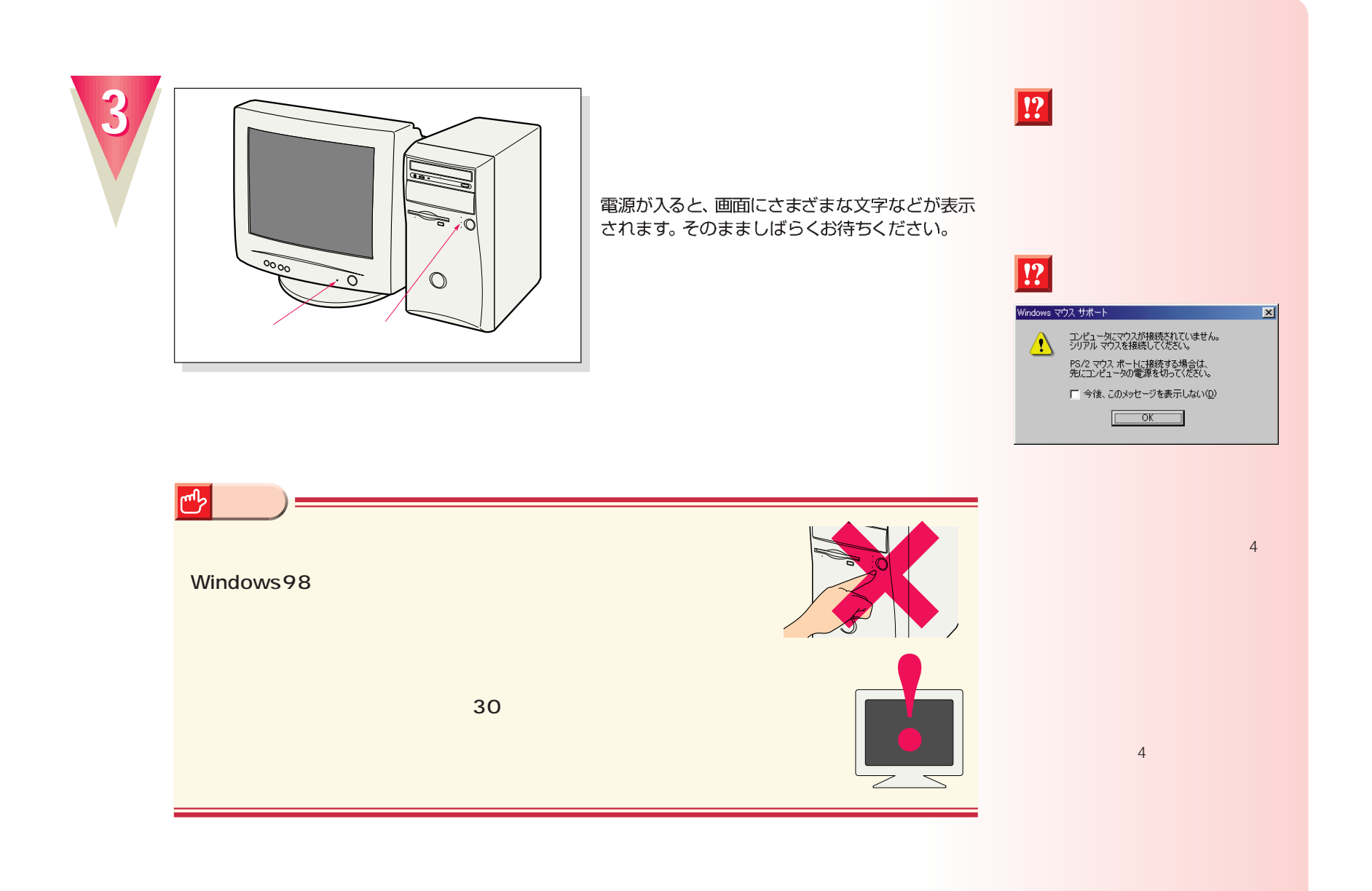

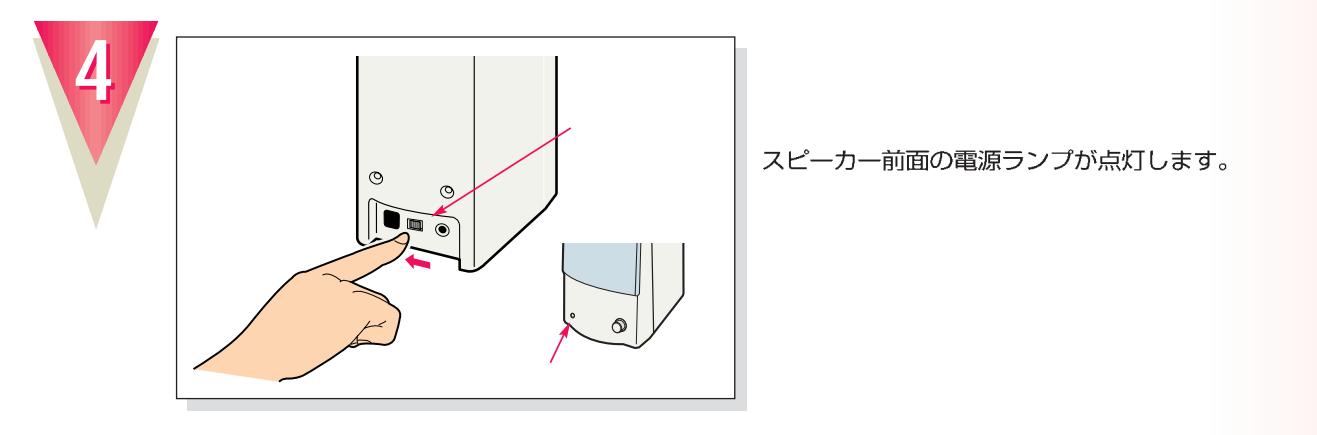

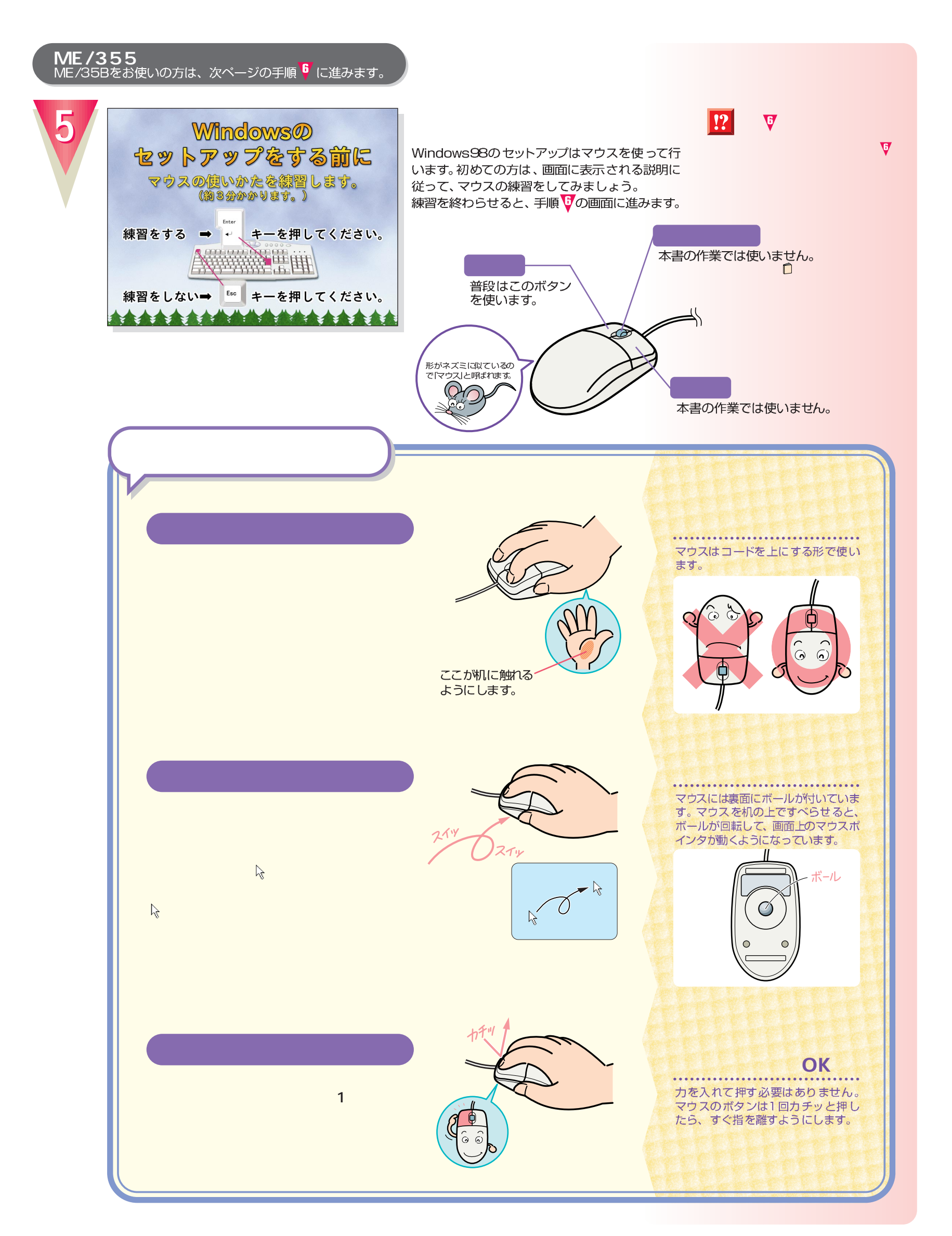

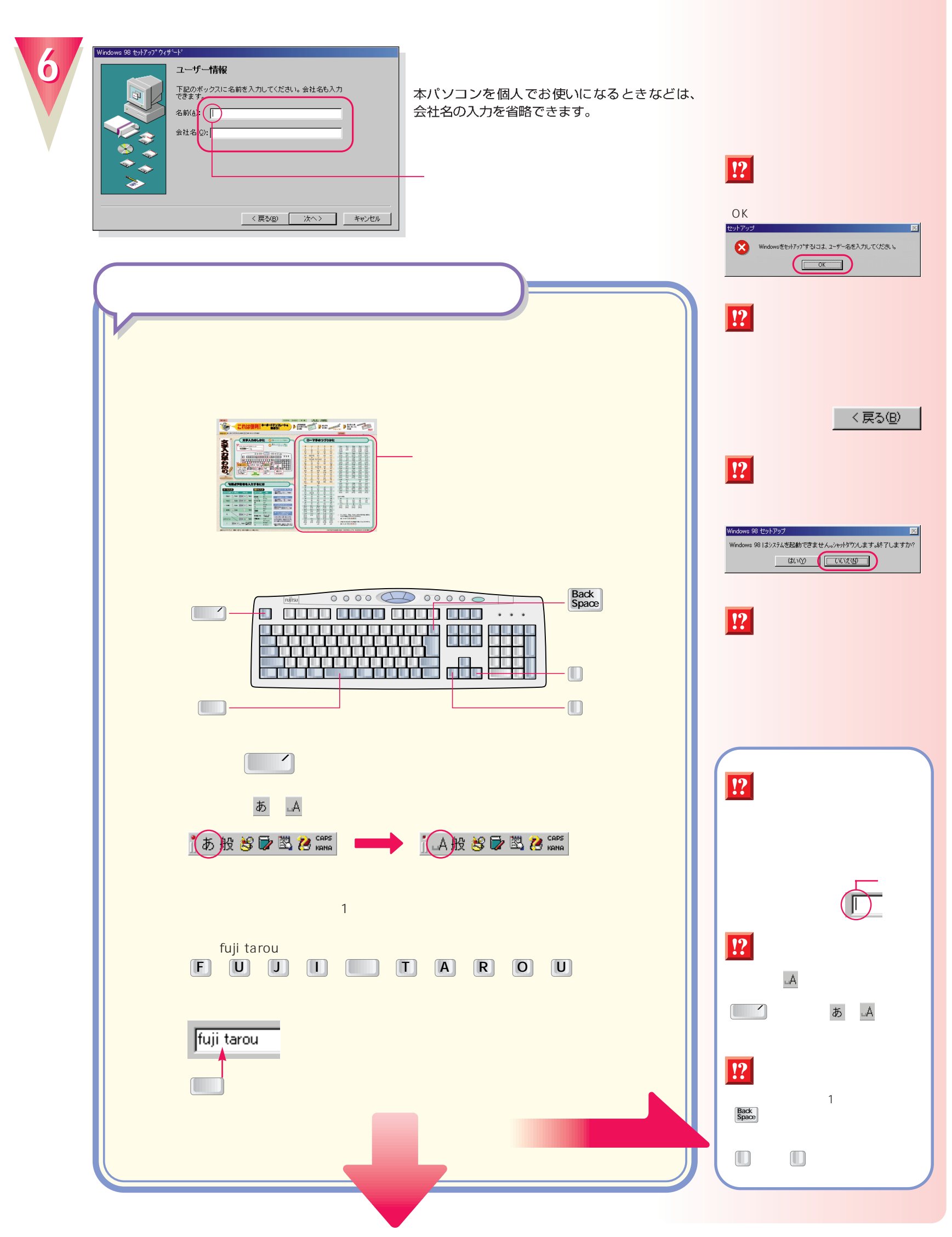

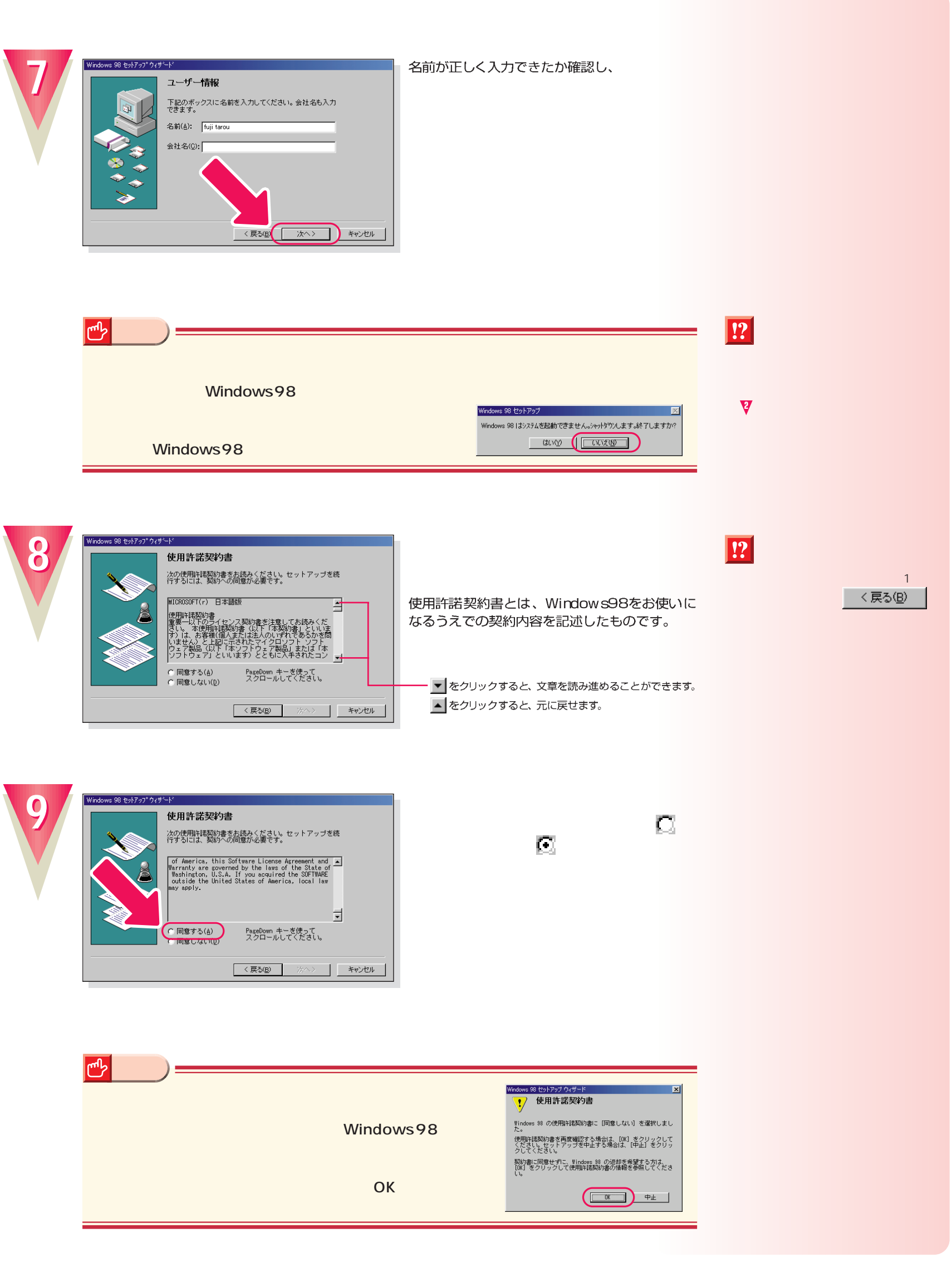

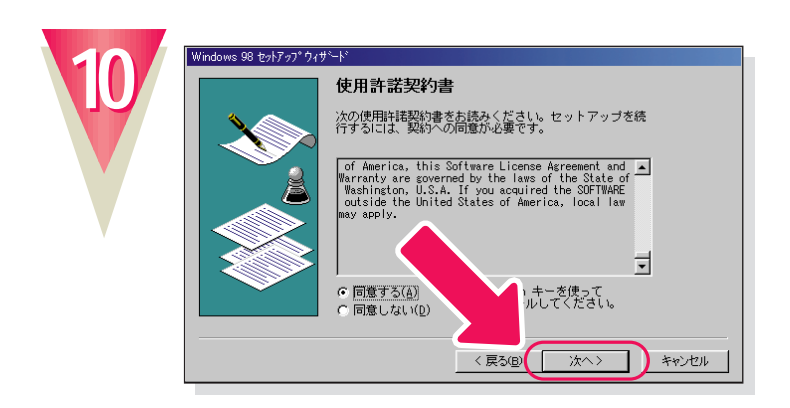

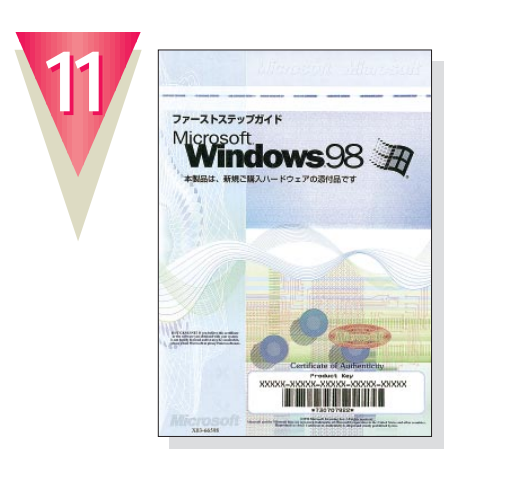

Windows98

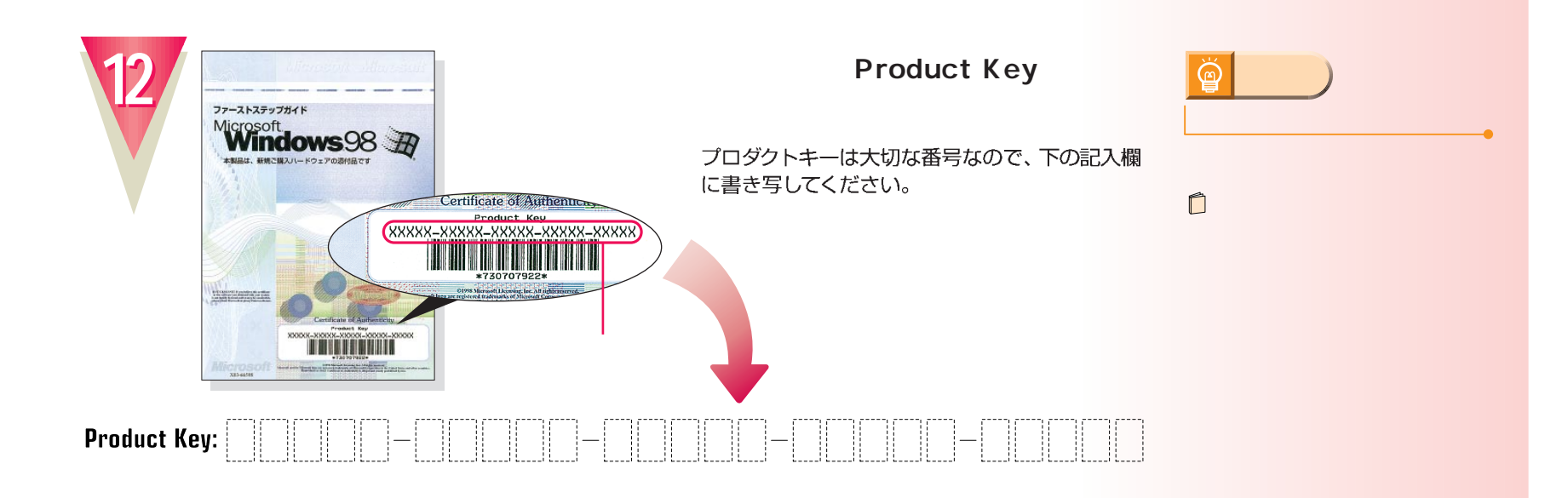

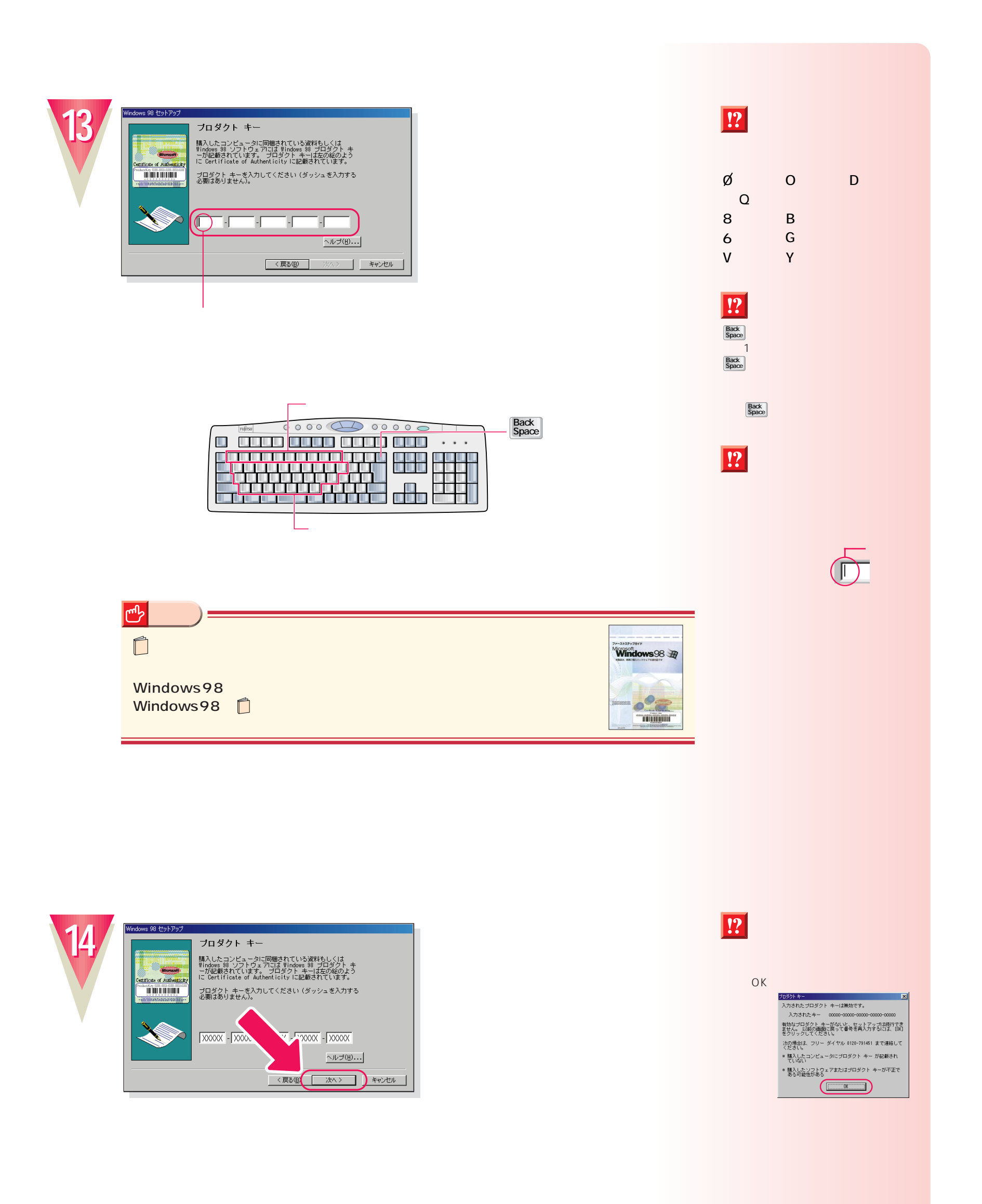

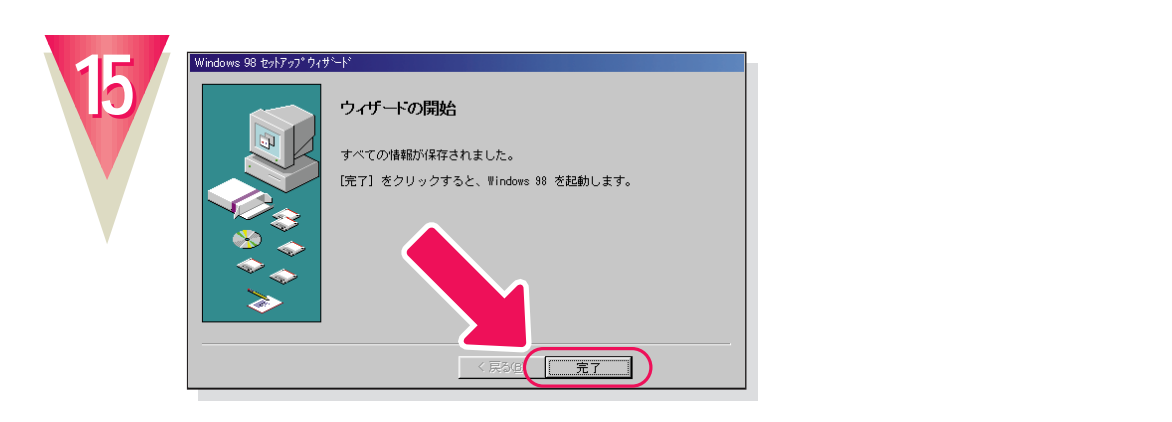

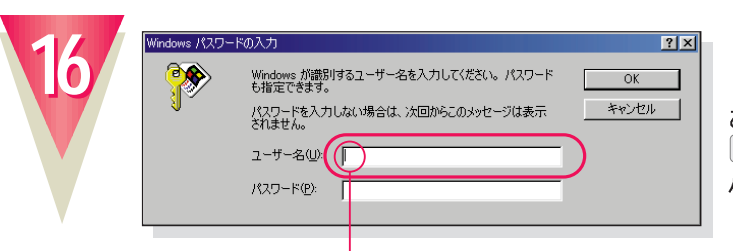

F

 $\boxed{\mathsf{V}}$ 

ここでは「fmv」と入力してください。<br>「F」、M)、M を順に押すと入力できます。 パスワードを入力する必要はありません。

Back<br>Space

 $\begin{array}{|c|} \hline \hline \hline \end{array}$ 

alla **kirik** 

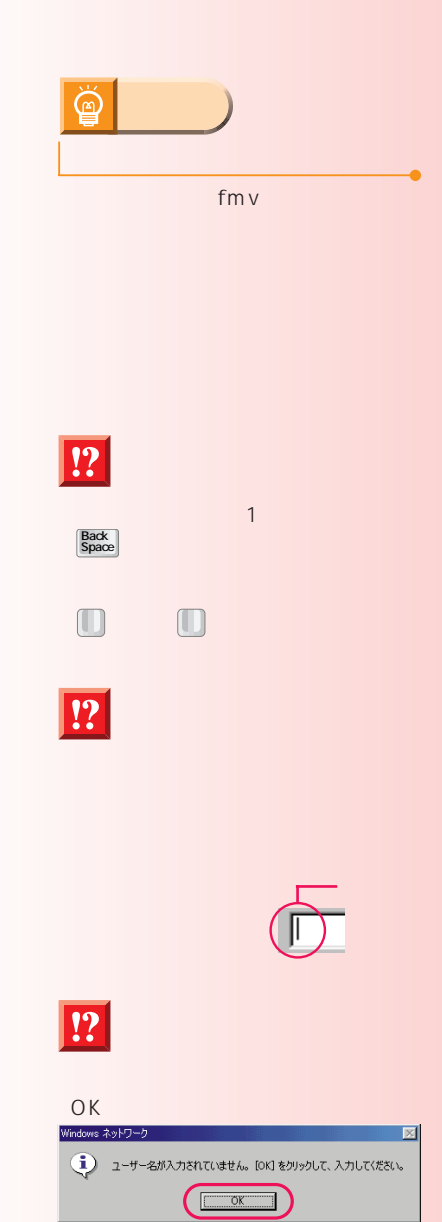

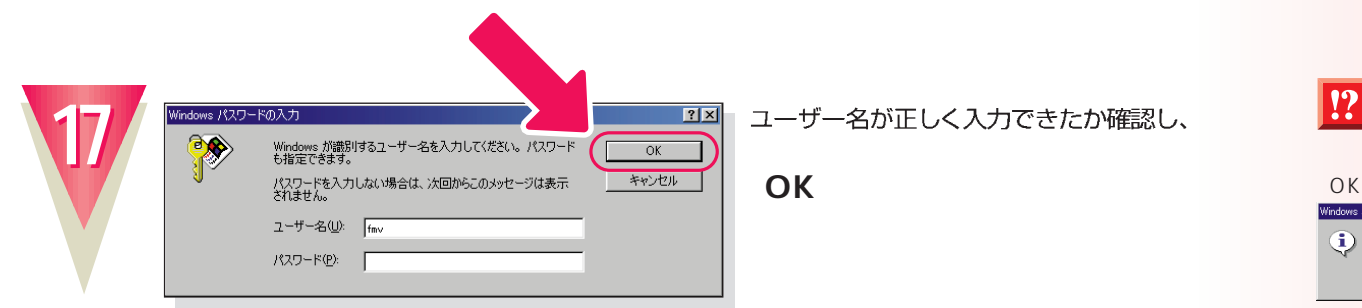

 $\Box$ 

0000 00000 0 000 000 000 00 ...  $\begin{picture}(180,10) \put(0,0){\vector(0,1){100}} \put(0,0){\vector(0,1){100}} \put(0,0){\vector(0,1){100}} \put(0,0){\vector(0,1){100}} \put(0,0){\vector(0,1){100}} \put(0,0){\vector(0,1){100}} \put(0,0){\vector(0,1){100}} \put(0,0){\vector(0,1){100}} \put(0,0){\vector(0,1){100}} \put(0,0){\vector(0,1){100}} \put(0,0){\vector(0,1){100}} \put(0,0){\vector($ 

M<sub></sub>

**次の画面が表示されるまでお待ちください�**

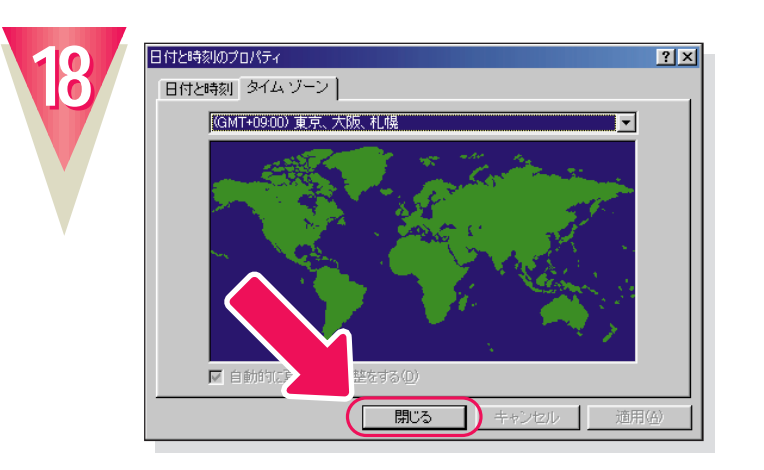

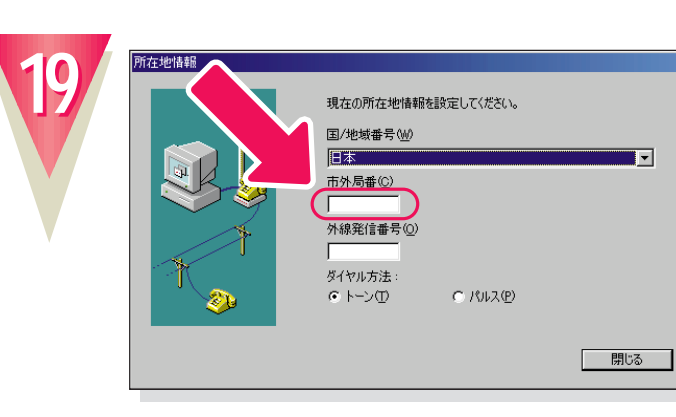

クリックすると文字を入力するためのカーソル が表示されます。

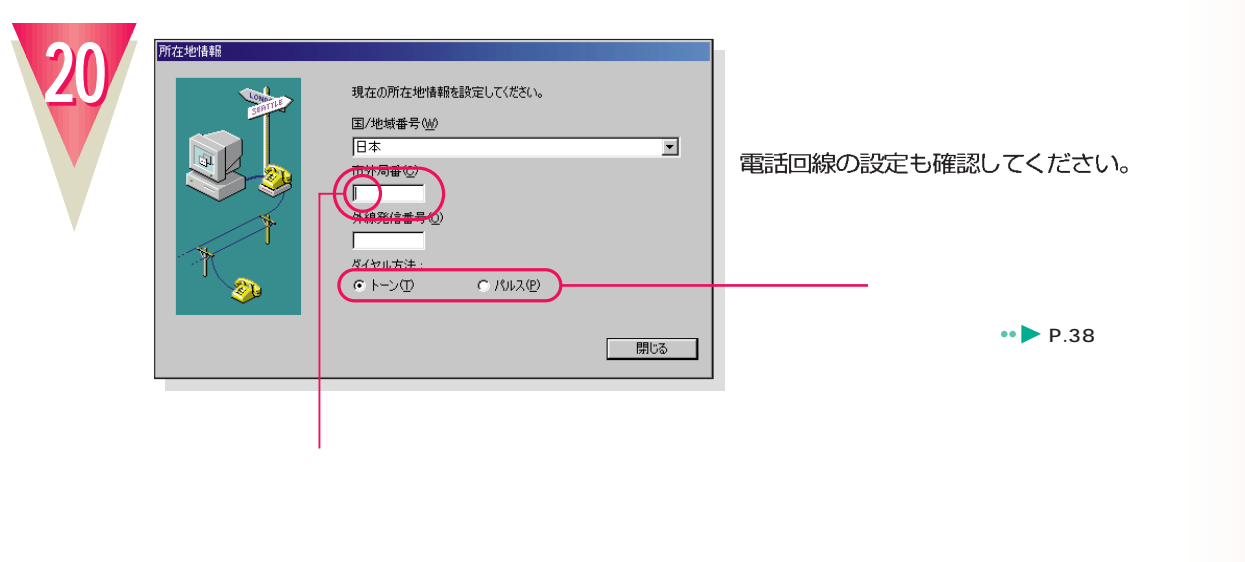

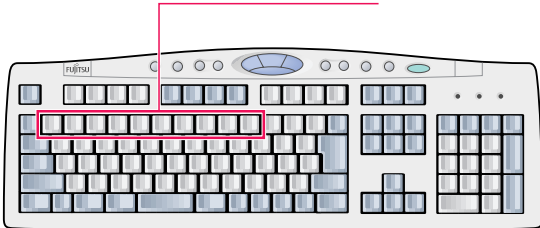

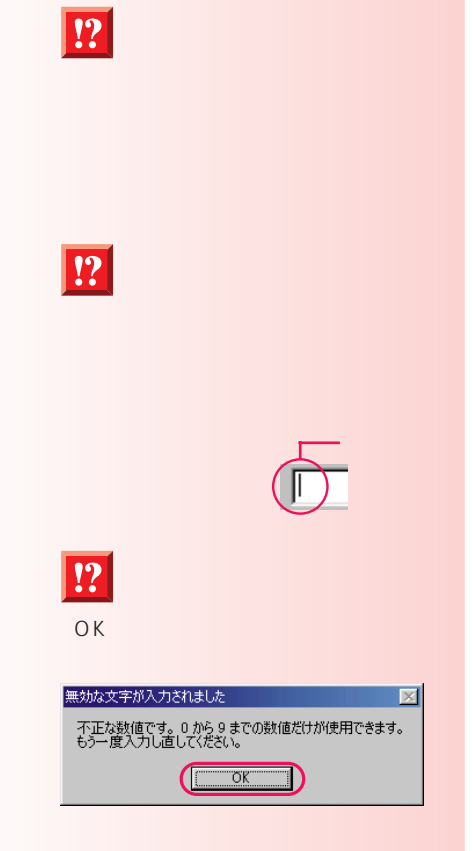

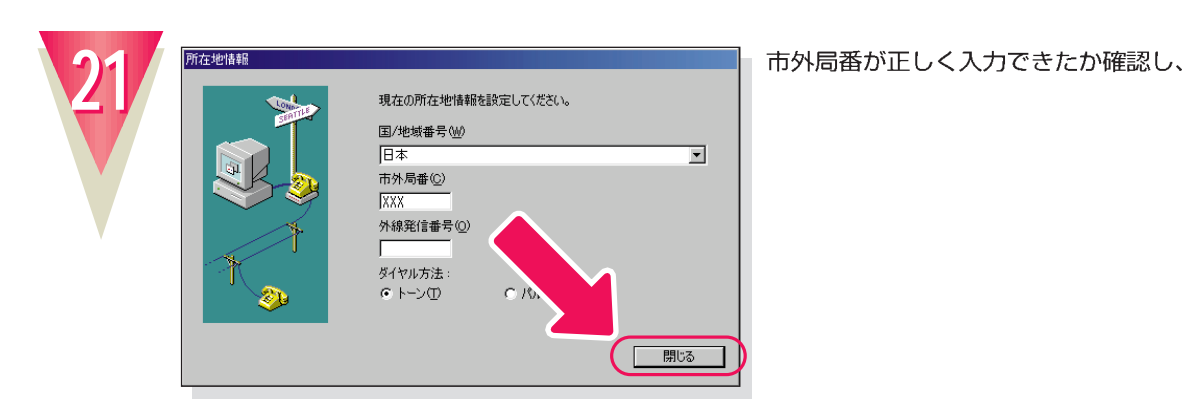

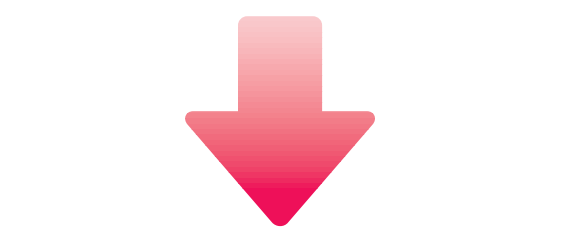

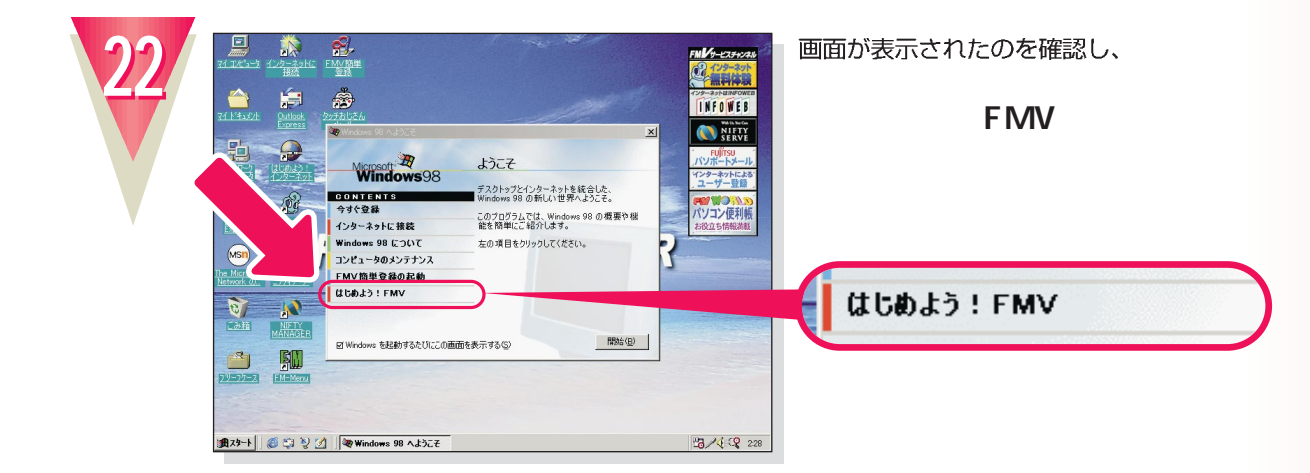

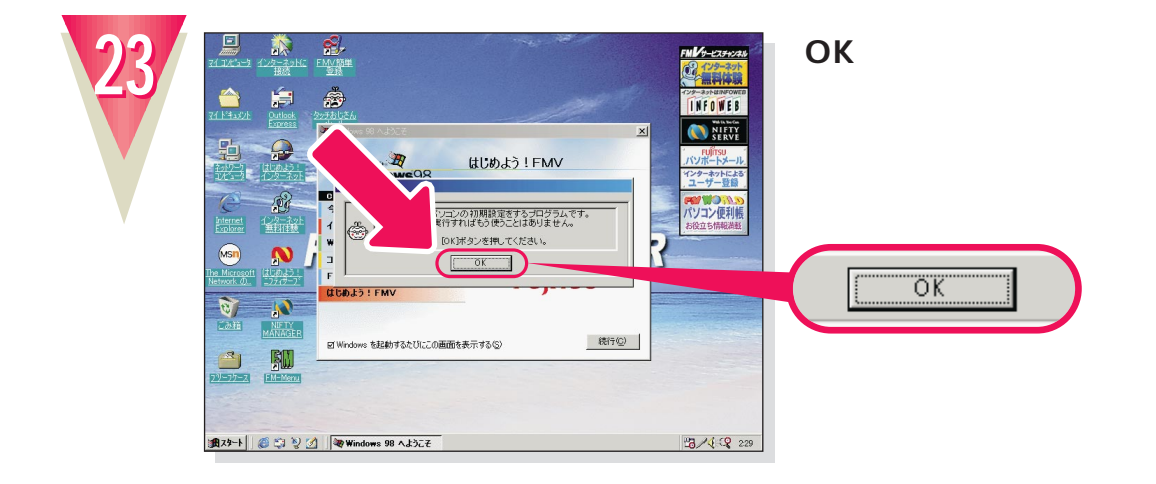

**20**

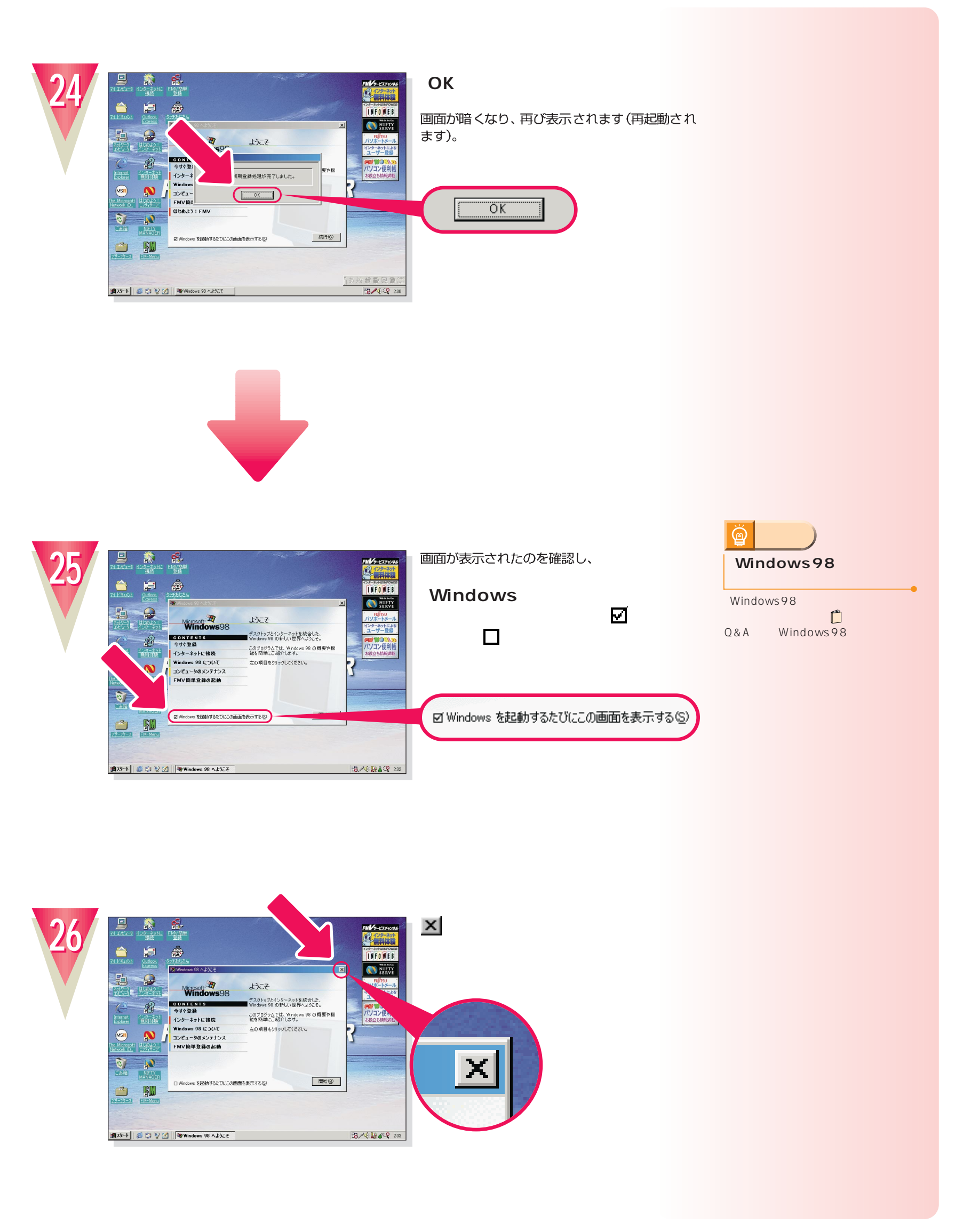

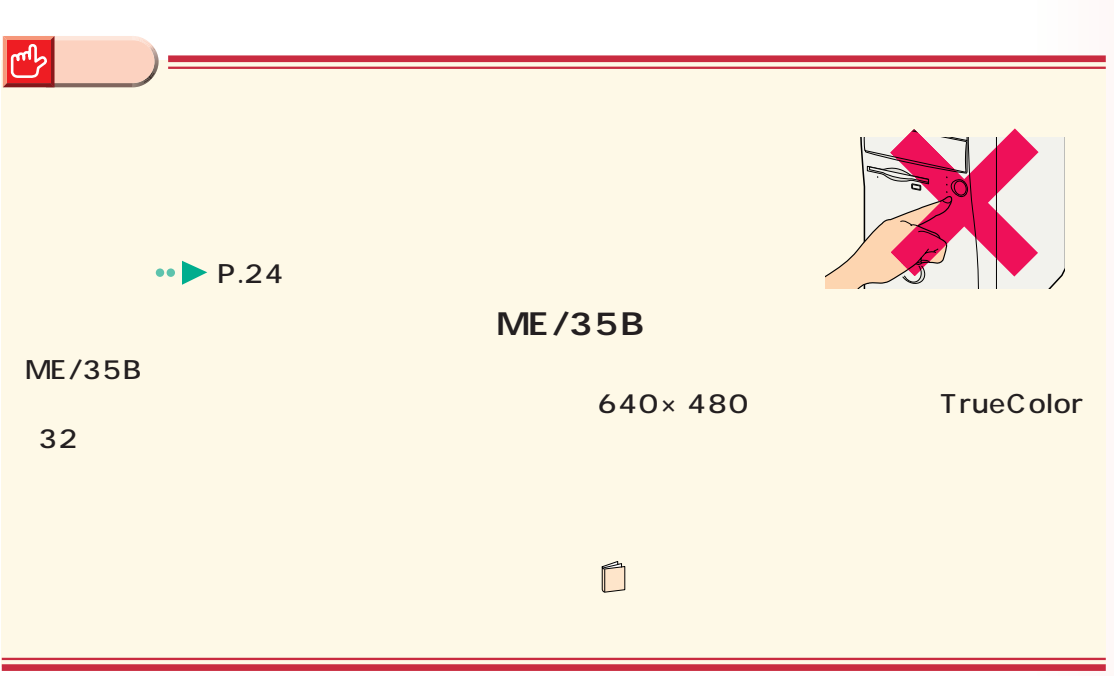

Windows98

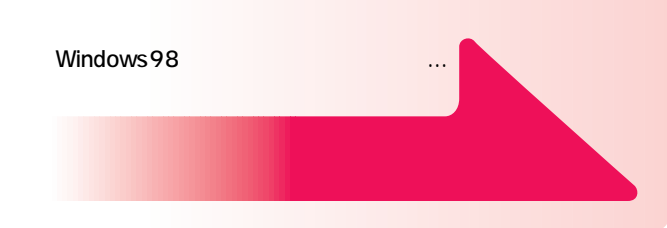

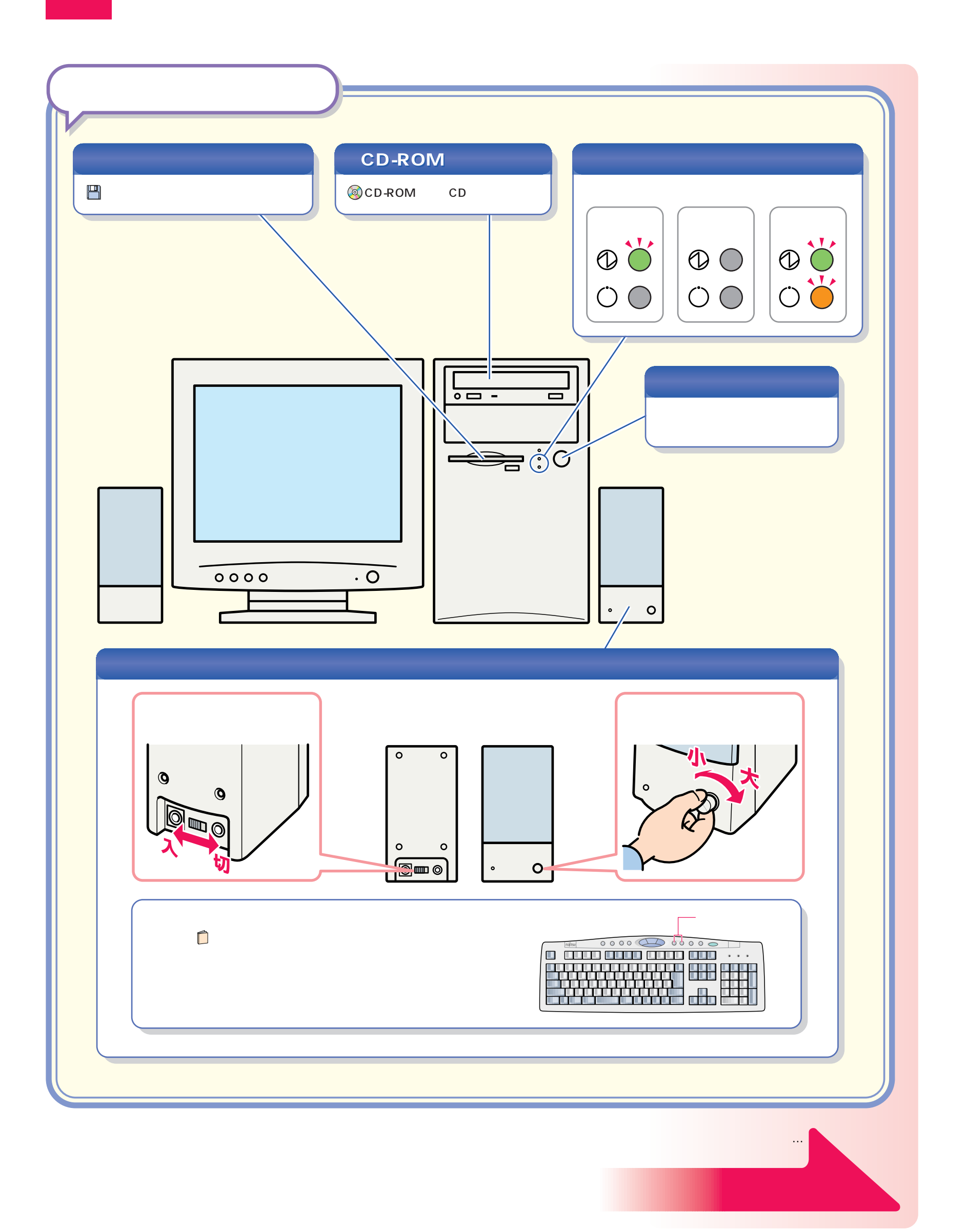

パソコン各部の名称 パソコン各部の名称

<span id="page-23-0"></span>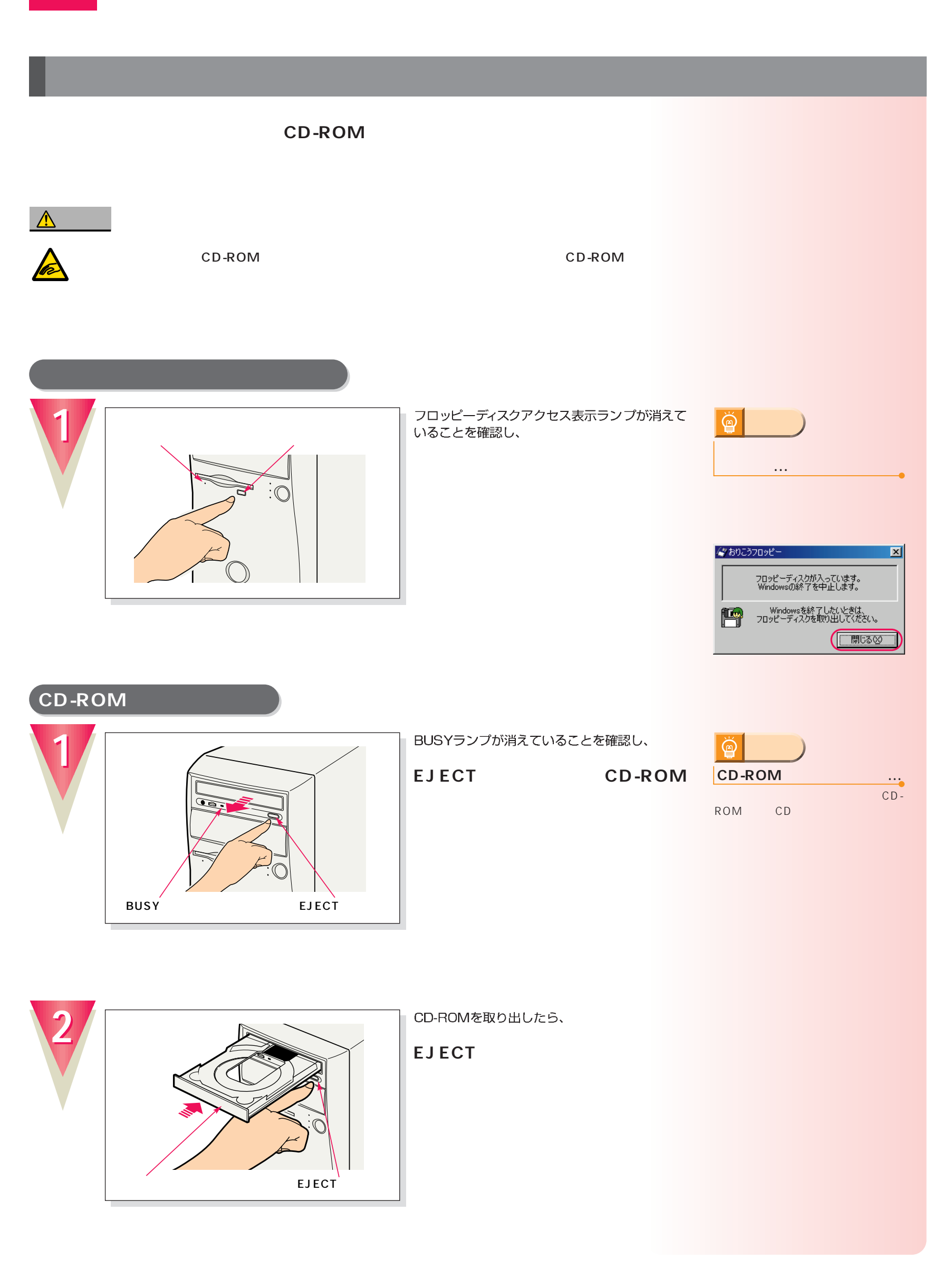

電源の切りかたと入れかたを覚える 電源の切りかたと入れかたを覚える

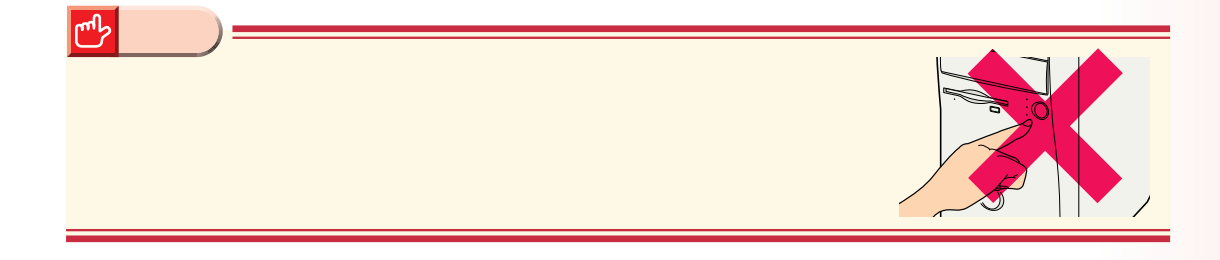

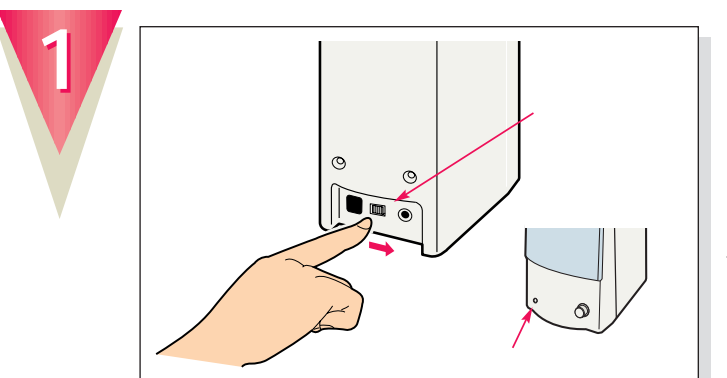

スピーカーの電源が入っているときは、

スピーカー前面の電源ランプが消えます。 パソコンを使わないときは、スピーカーの電源 も切っておきましょう。

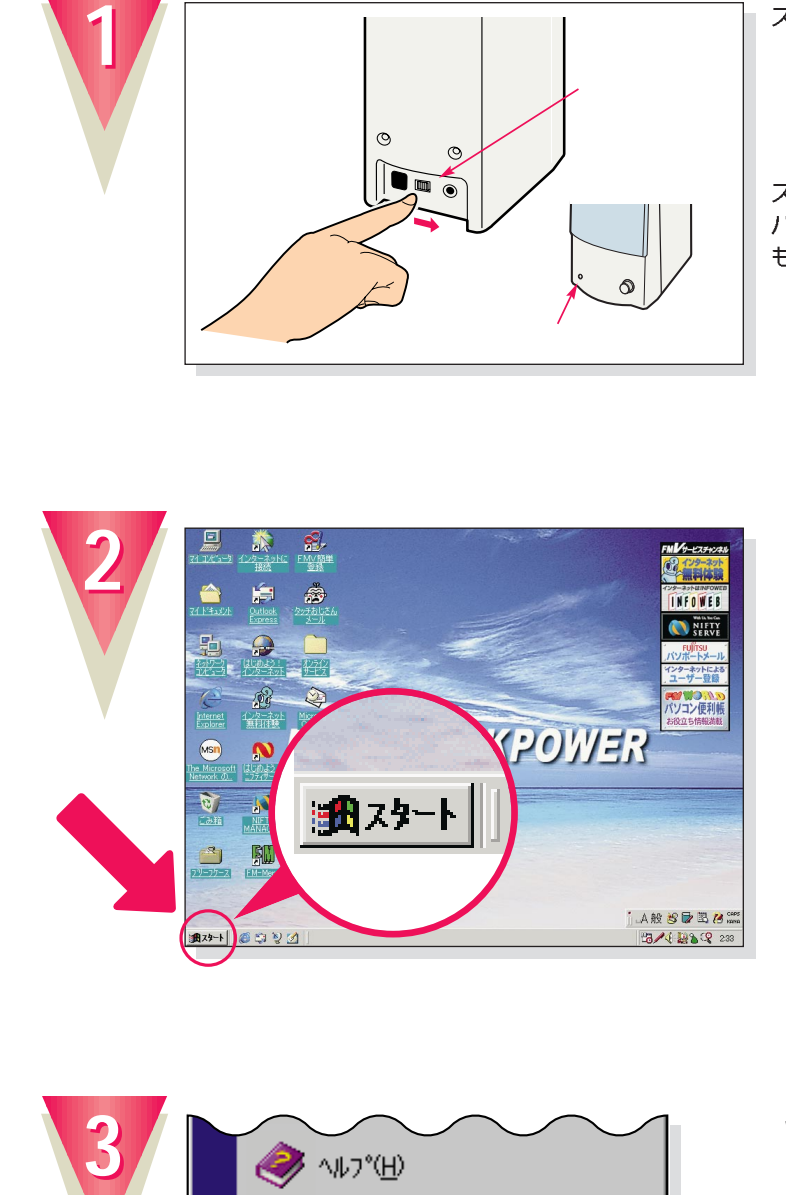

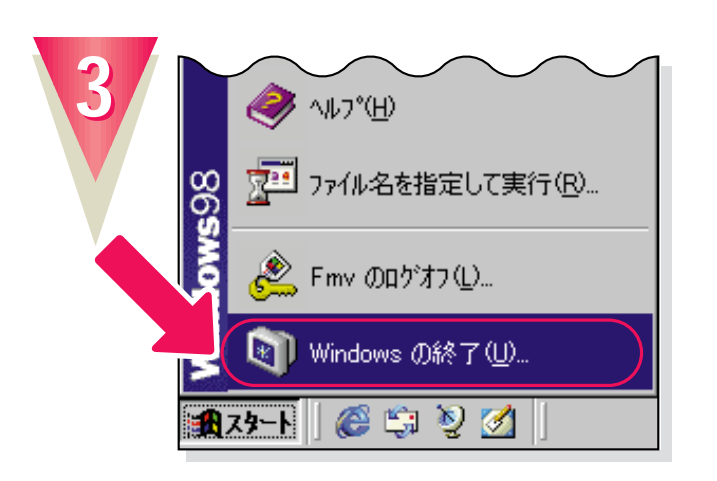

**Windows** 

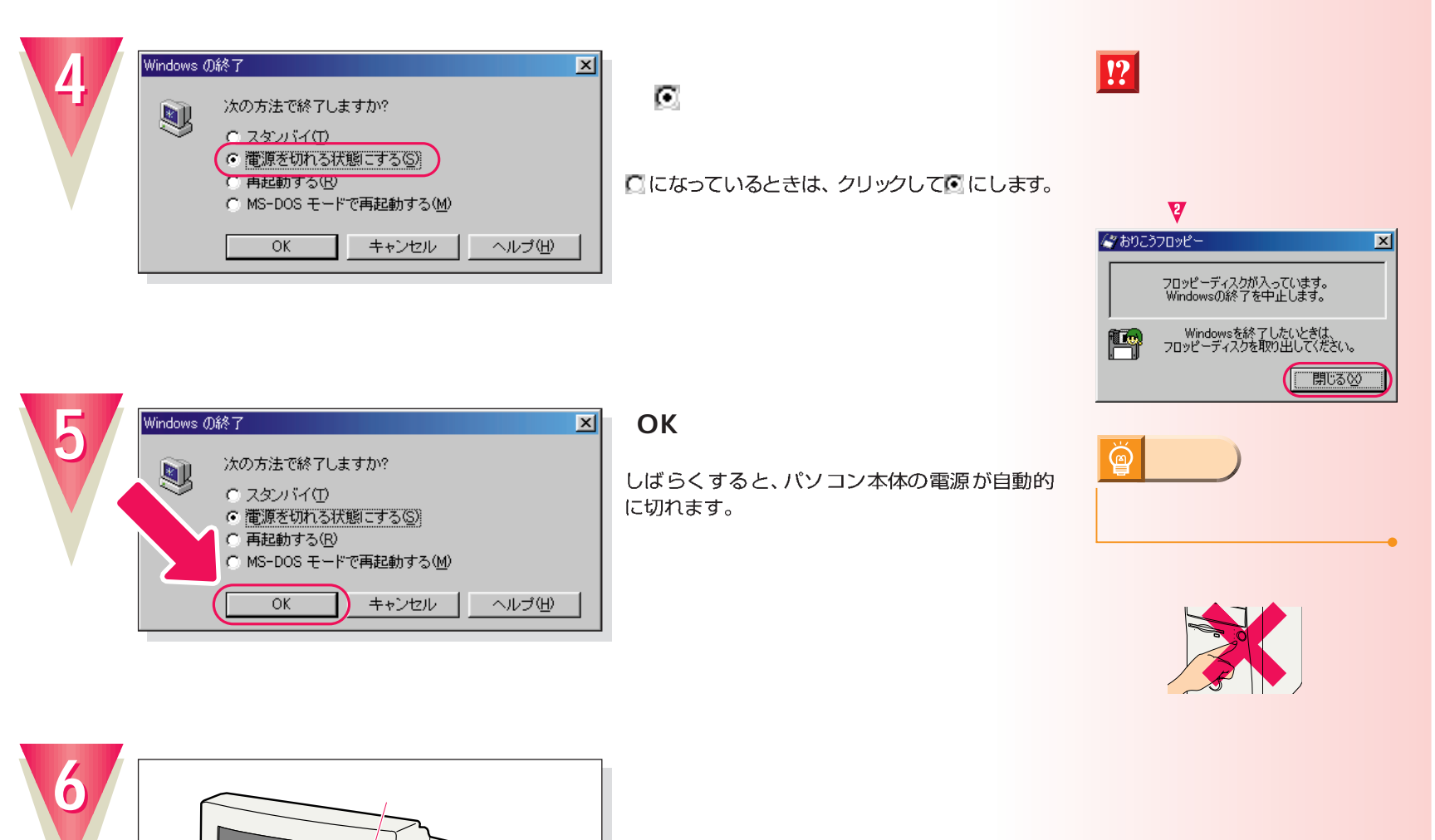

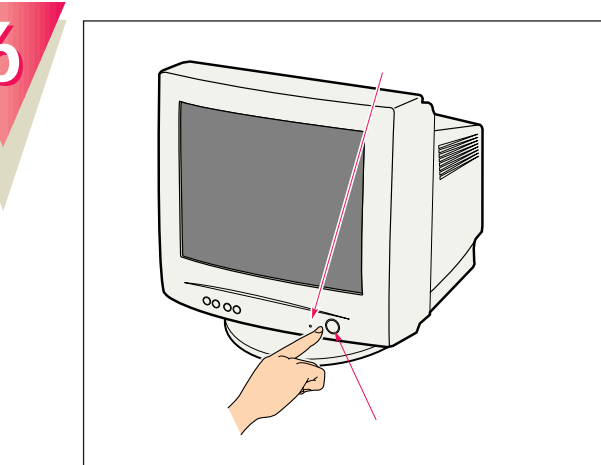

ディスプレイの電源ランプが消え、電源が切れ ます。

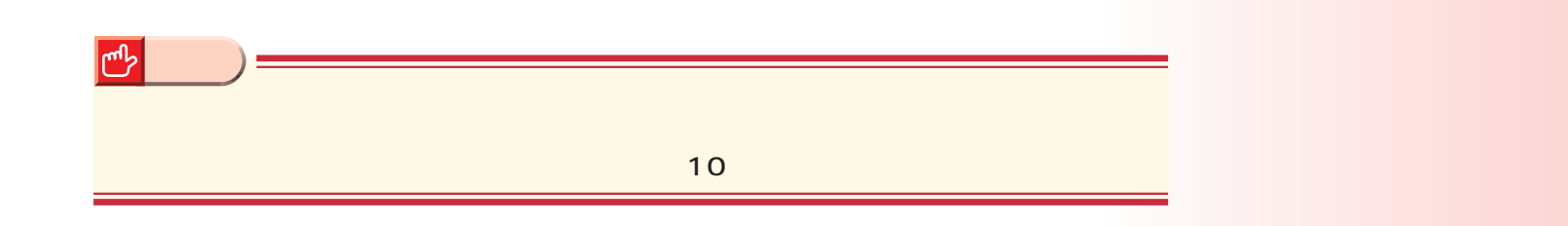

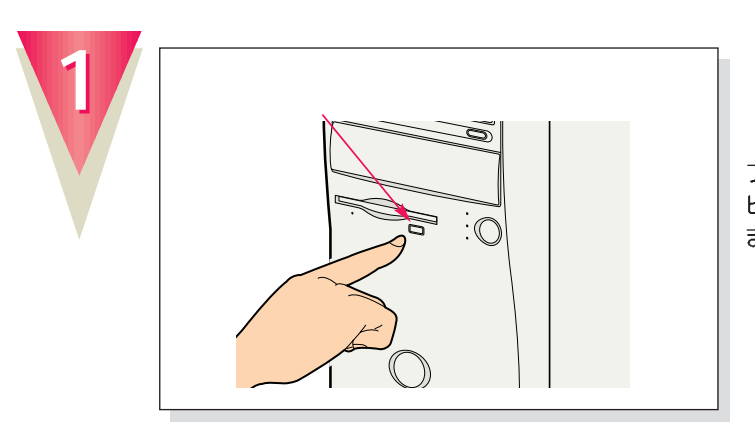

フロッピーディスクが入っているときは、フロッ<br>ピーディスク取り出しボタンを押して、取り出し ます。

 $[$  Enter $]$ 

**マンス** 

。<br>**お** 

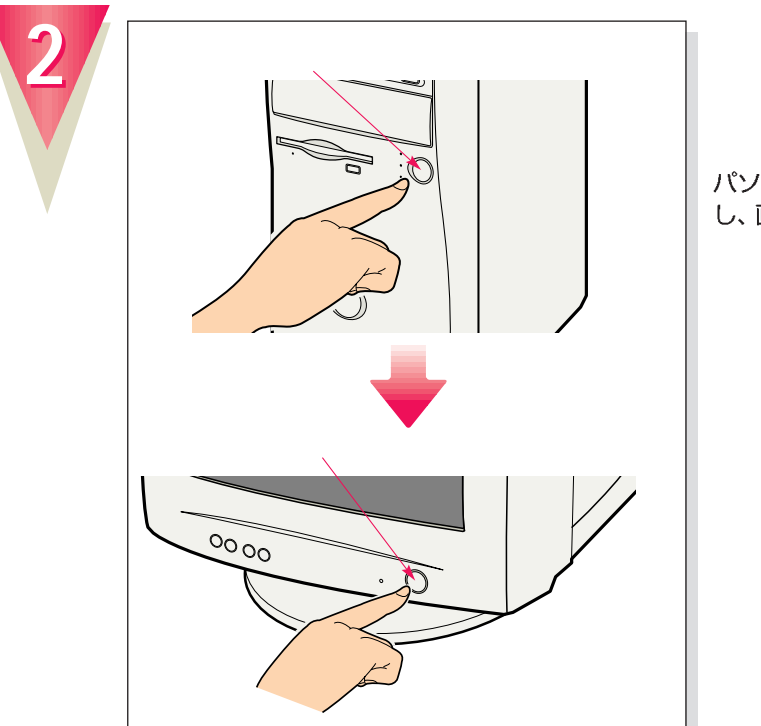

パソコン本体とディスプレイの電源ランプが点灯<br>し、画面にさまざまな文字などが表示されます。

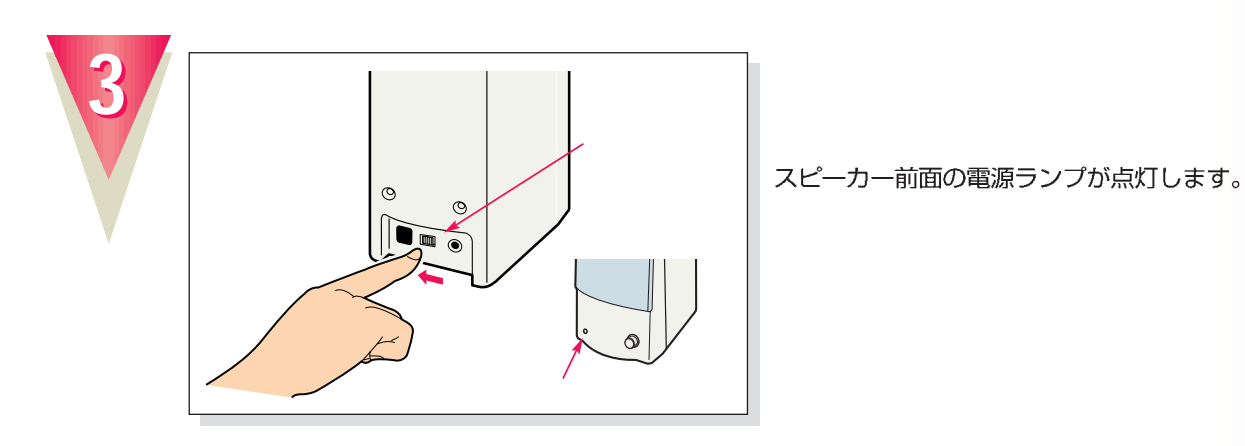

**次の画面が表示されるまでお待ちください�**

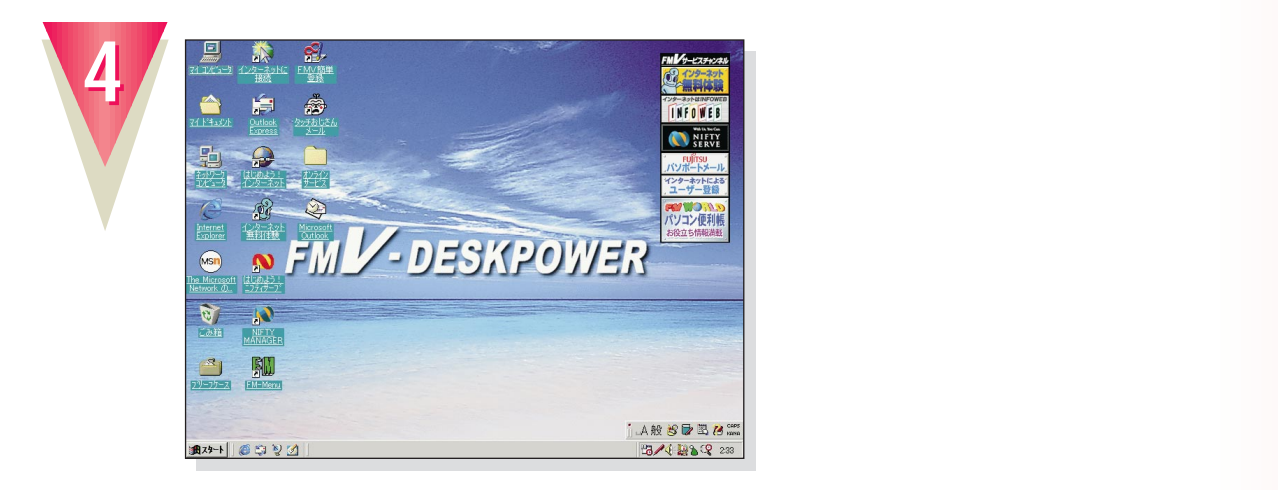

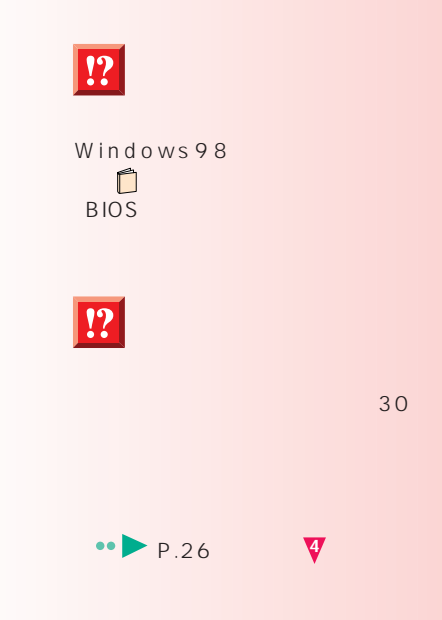

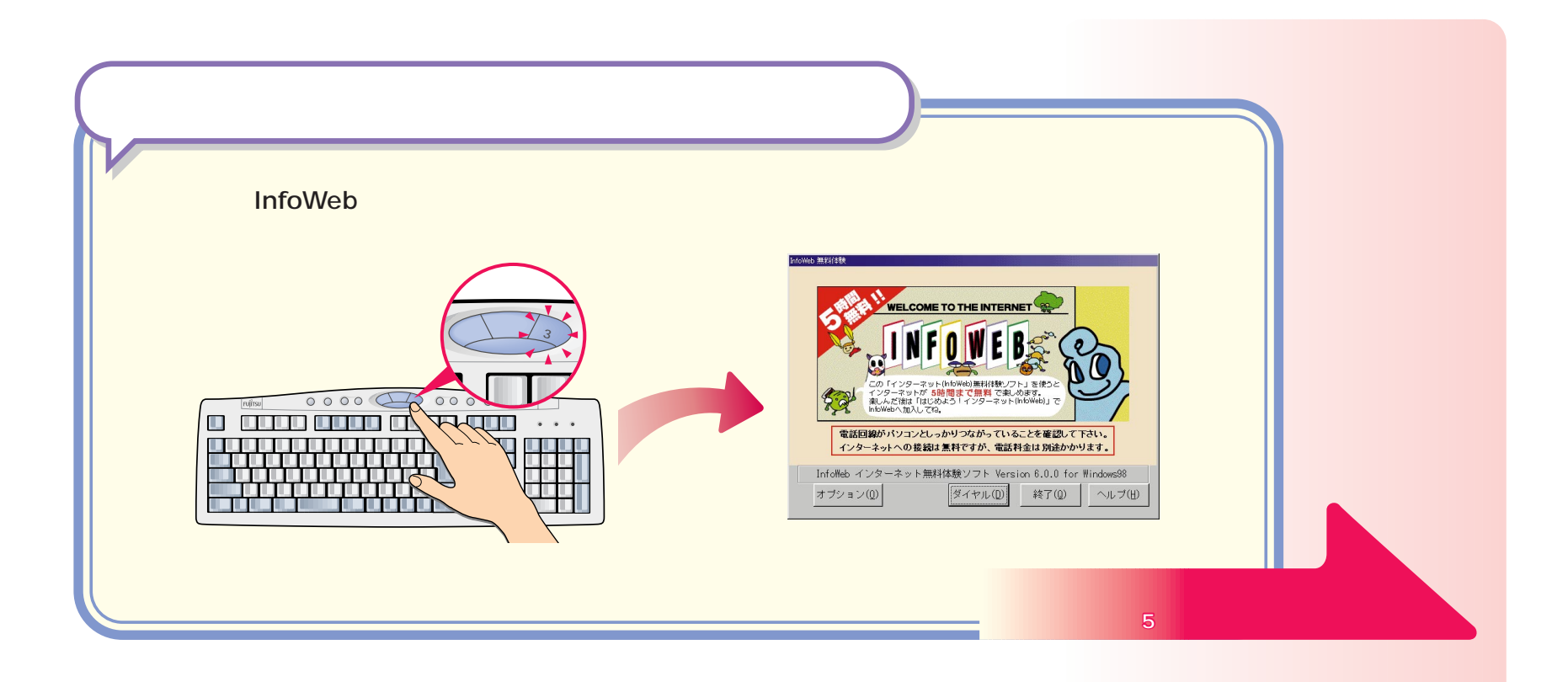

このあとは…

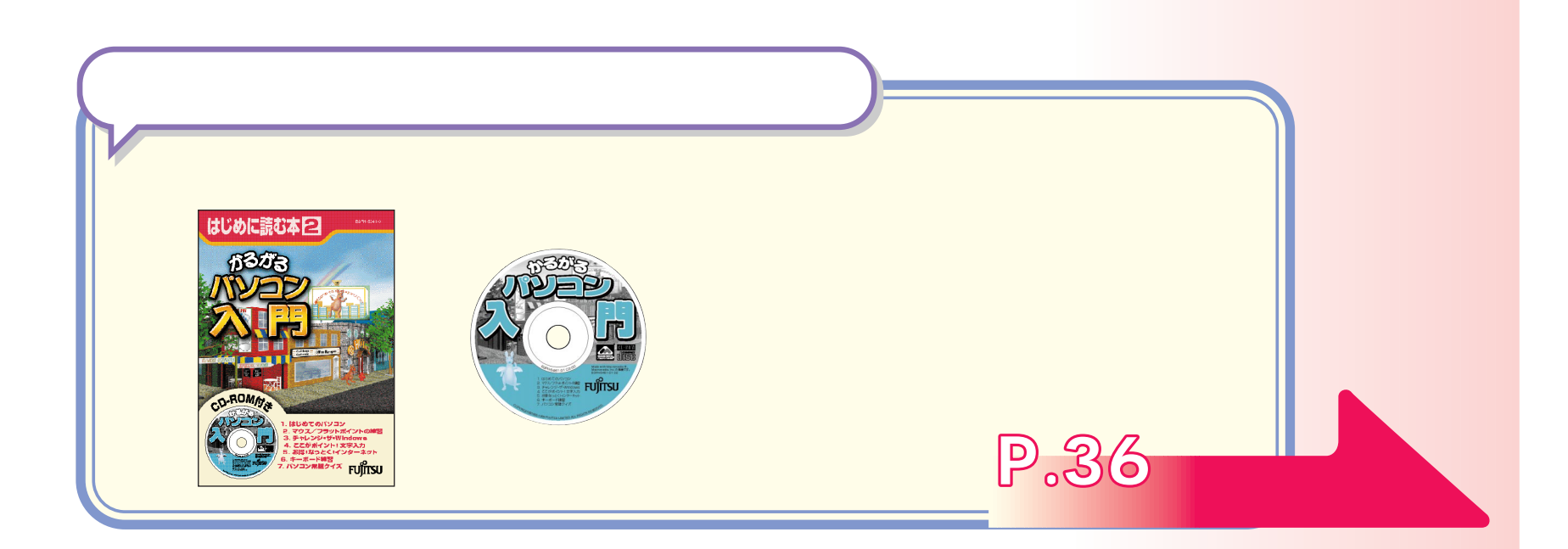

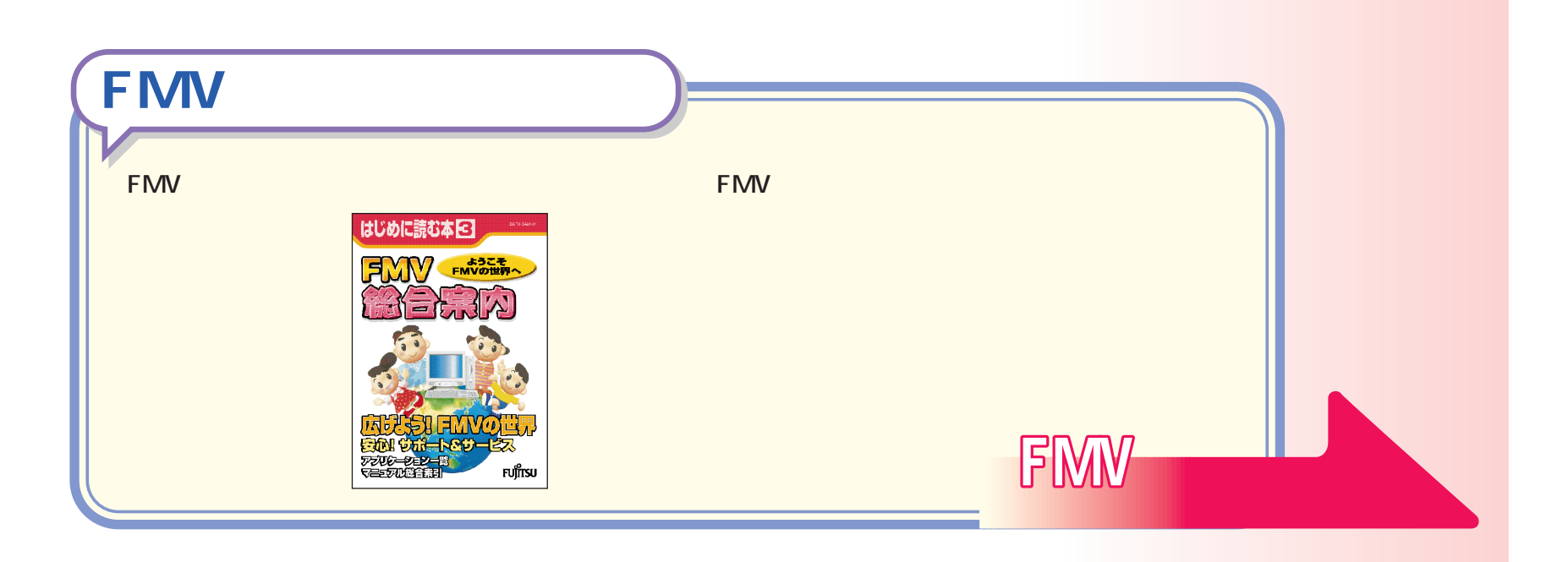

<span id="page-29-0"></span>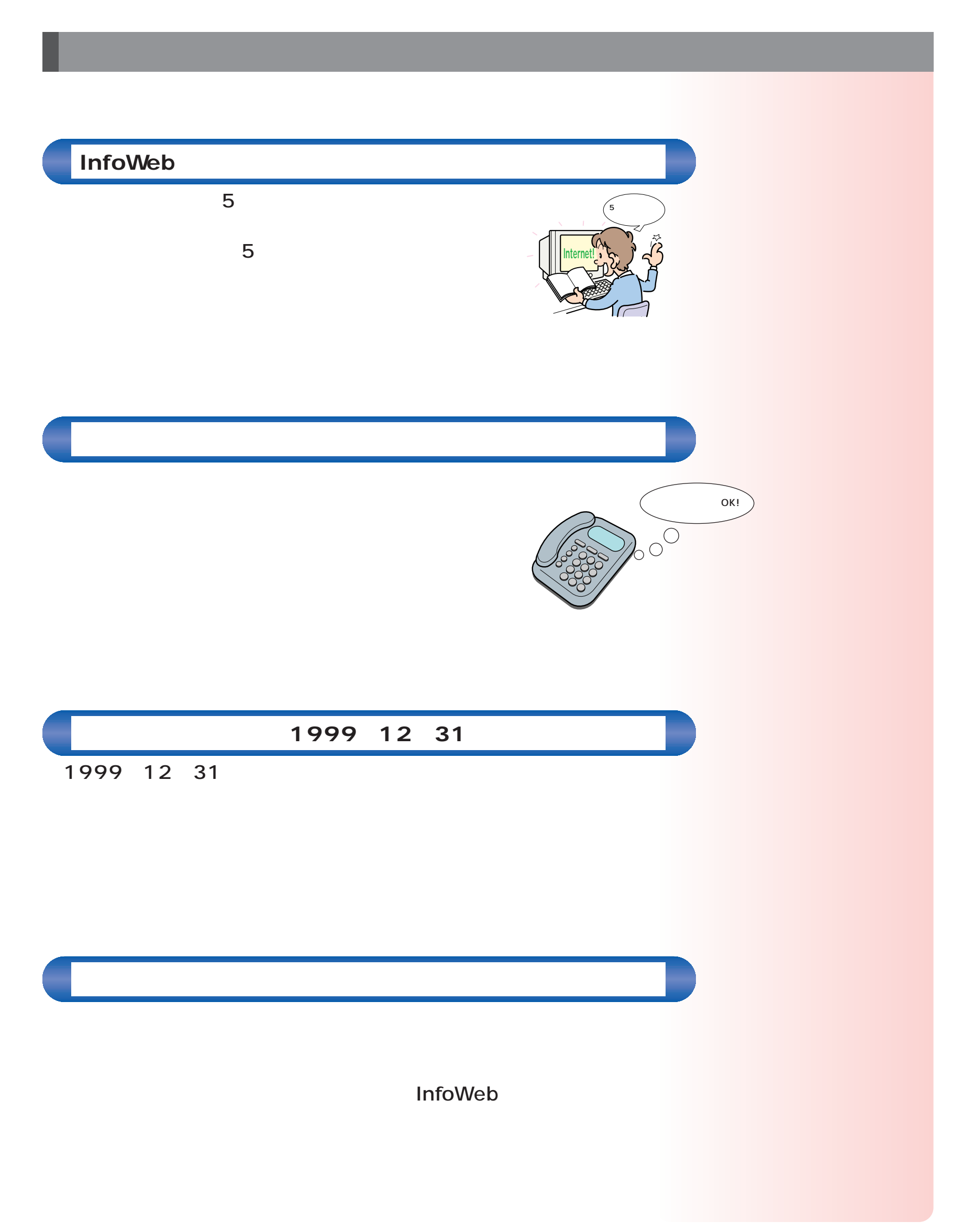

**30**

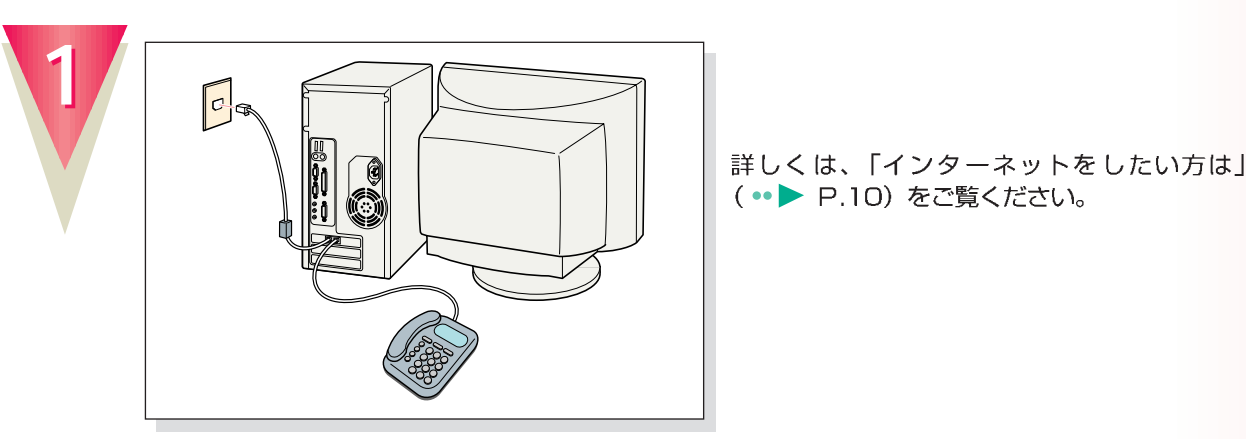

#### 詳しくは、「インターネットをしたい方は」 (·• ▶ P.10) をご覧ください。

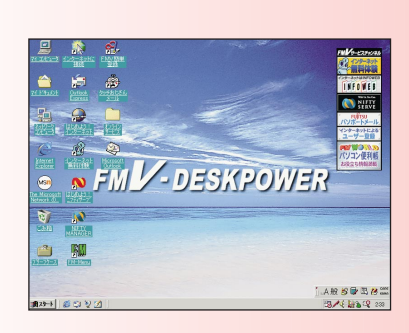

**アドバイス�**

**アドバイス�**

 $\ddot{\mathbf{w}}$ 

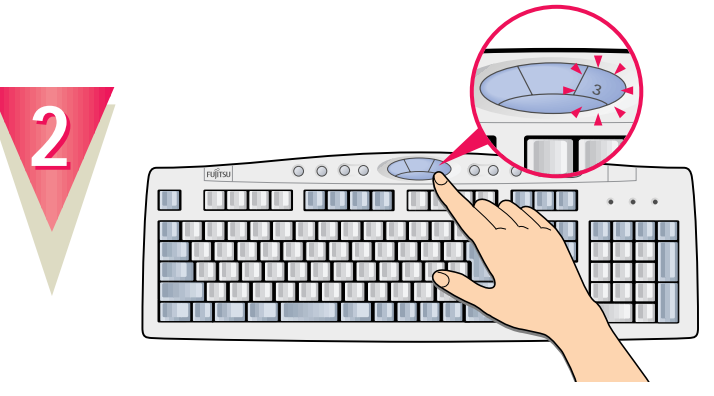

#### **Application**

このボタンを押すと、いつでも無料体験が始め られます。

**ボタンの「3」を押**

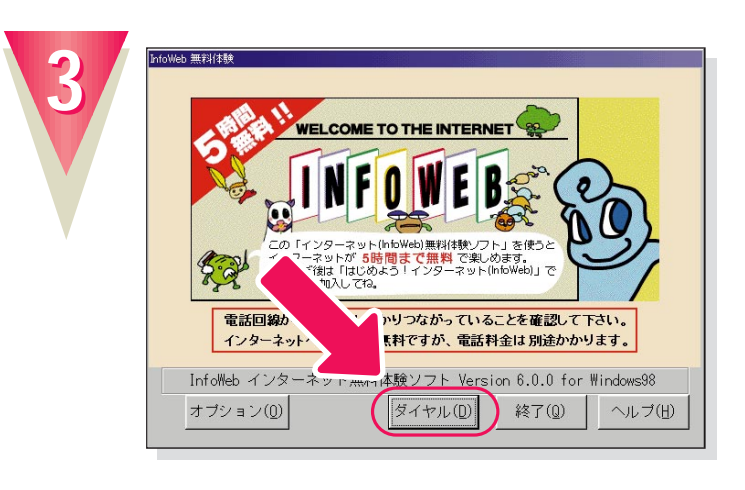

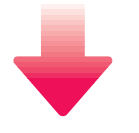

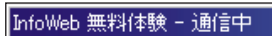

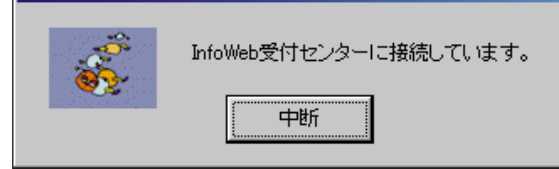

InfoWebの受付センターに接続され、手続きが 行われます。

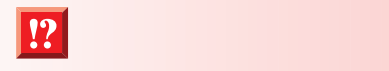

 $\bullet \bullet$  38

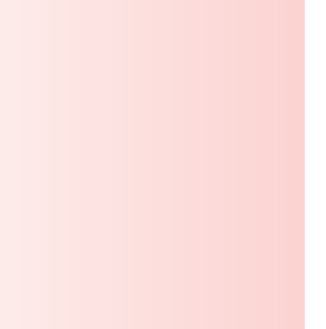

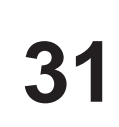

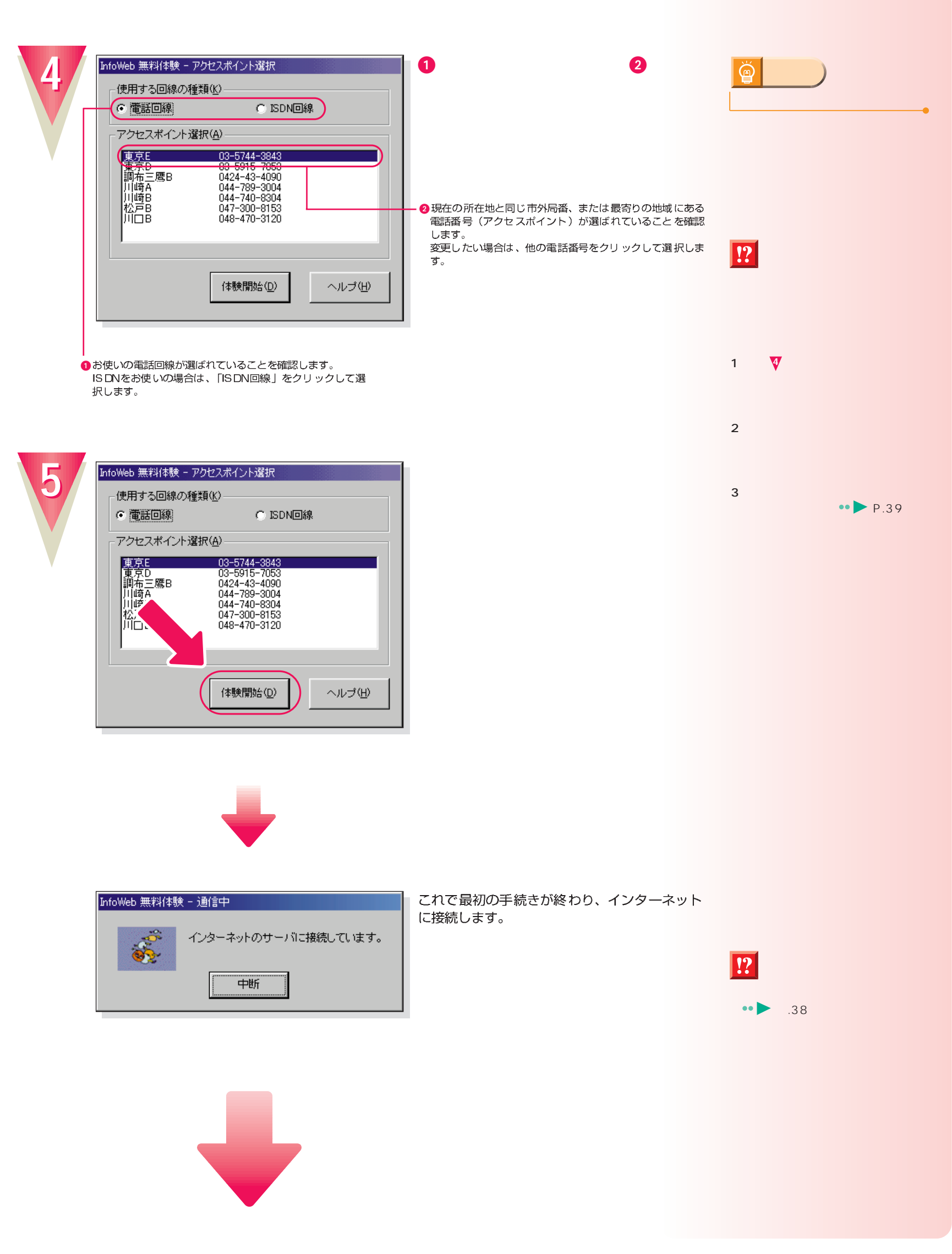

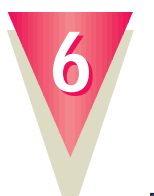

#### **InfoWeb**

これでインターネットに接続できました。

Step3 パソコンの基本も身に

11<br>選択された項目に使用するコマンドです。

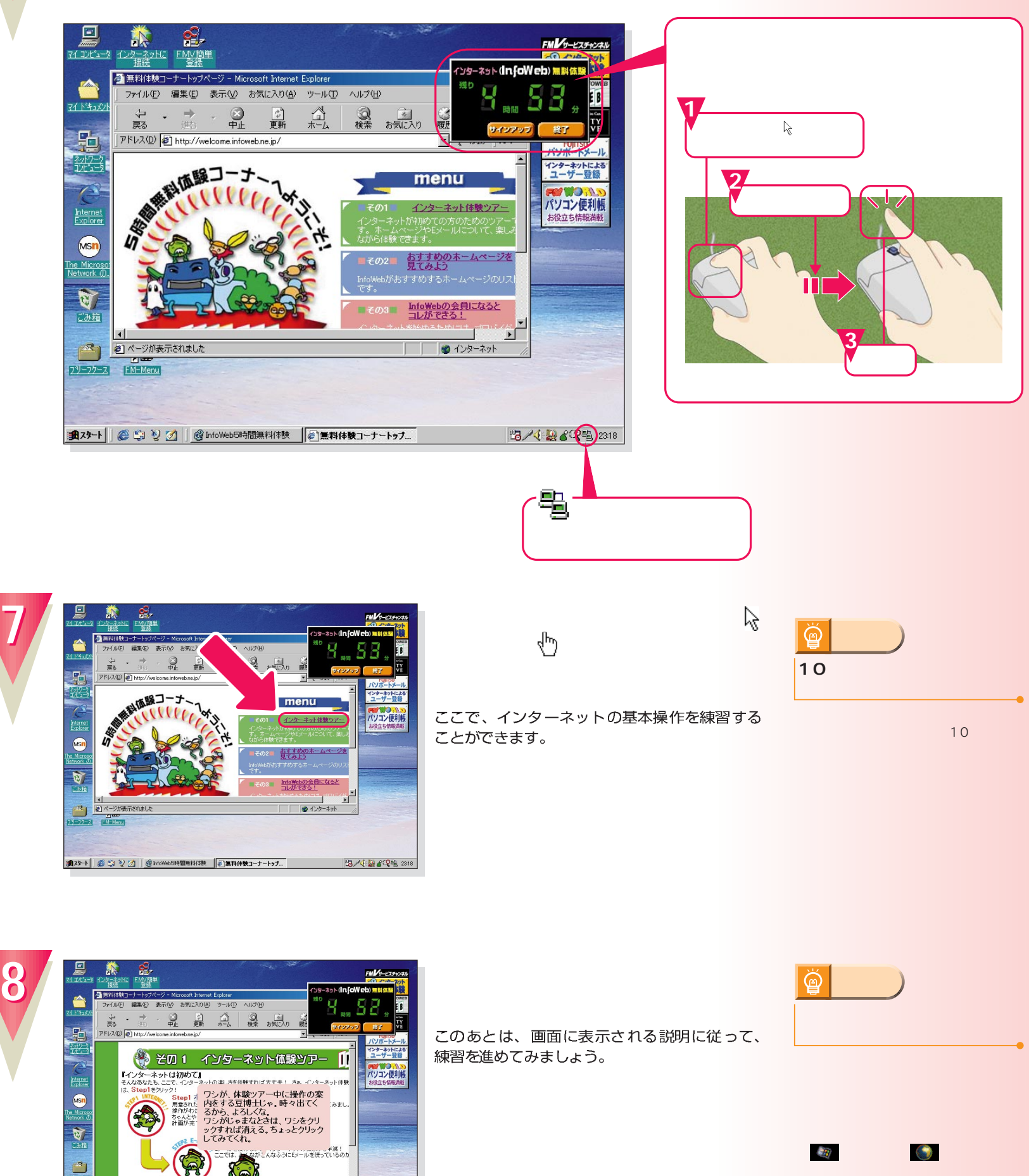

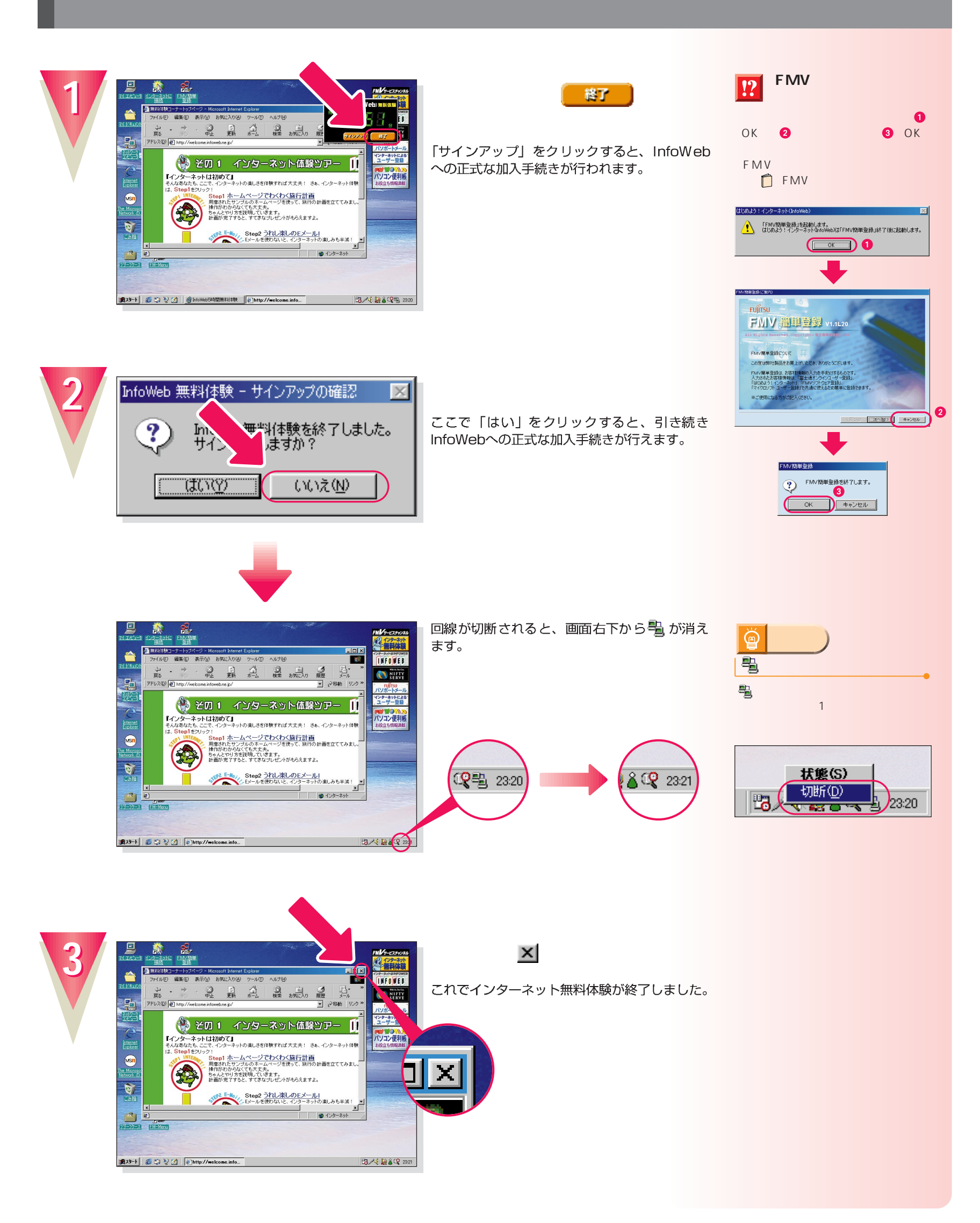

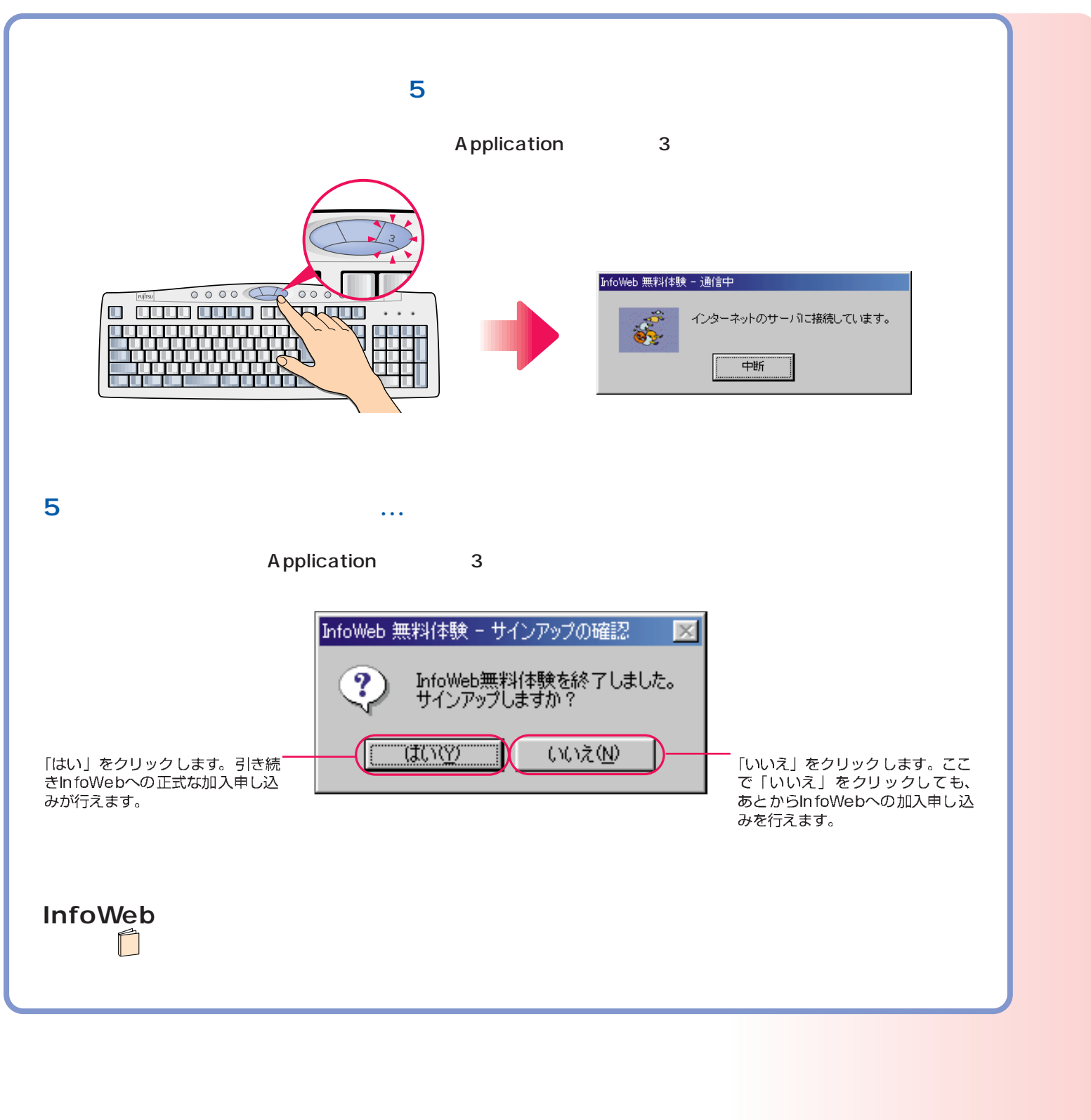

#### $\mathsf{CD}\text{-}\mathsf{ROM}$  , which is a set of  $\mathsf{CD}\text{-}\mathsf{ROM}$  , which is a set of  $\mathsf{CD}$  -ROM .

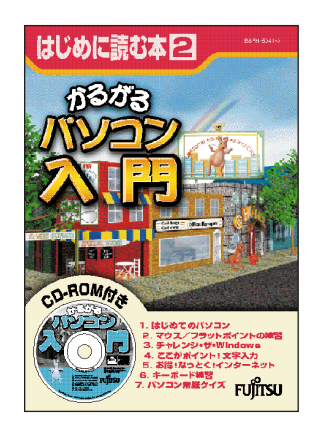

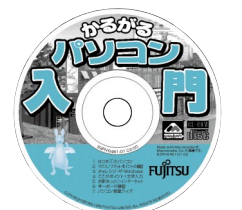

次のページへ�

インターネット無料体験を試したら…�

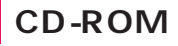

## CD-ROM

**1**

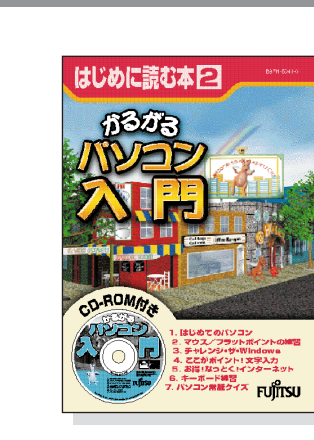

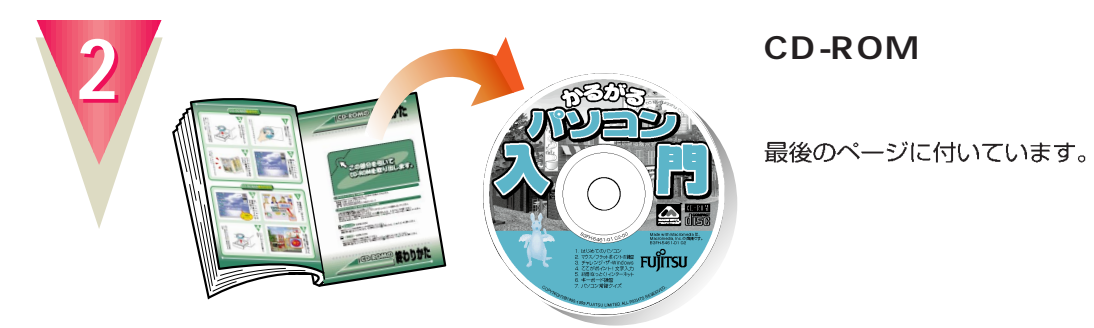

### **CD-ROM**

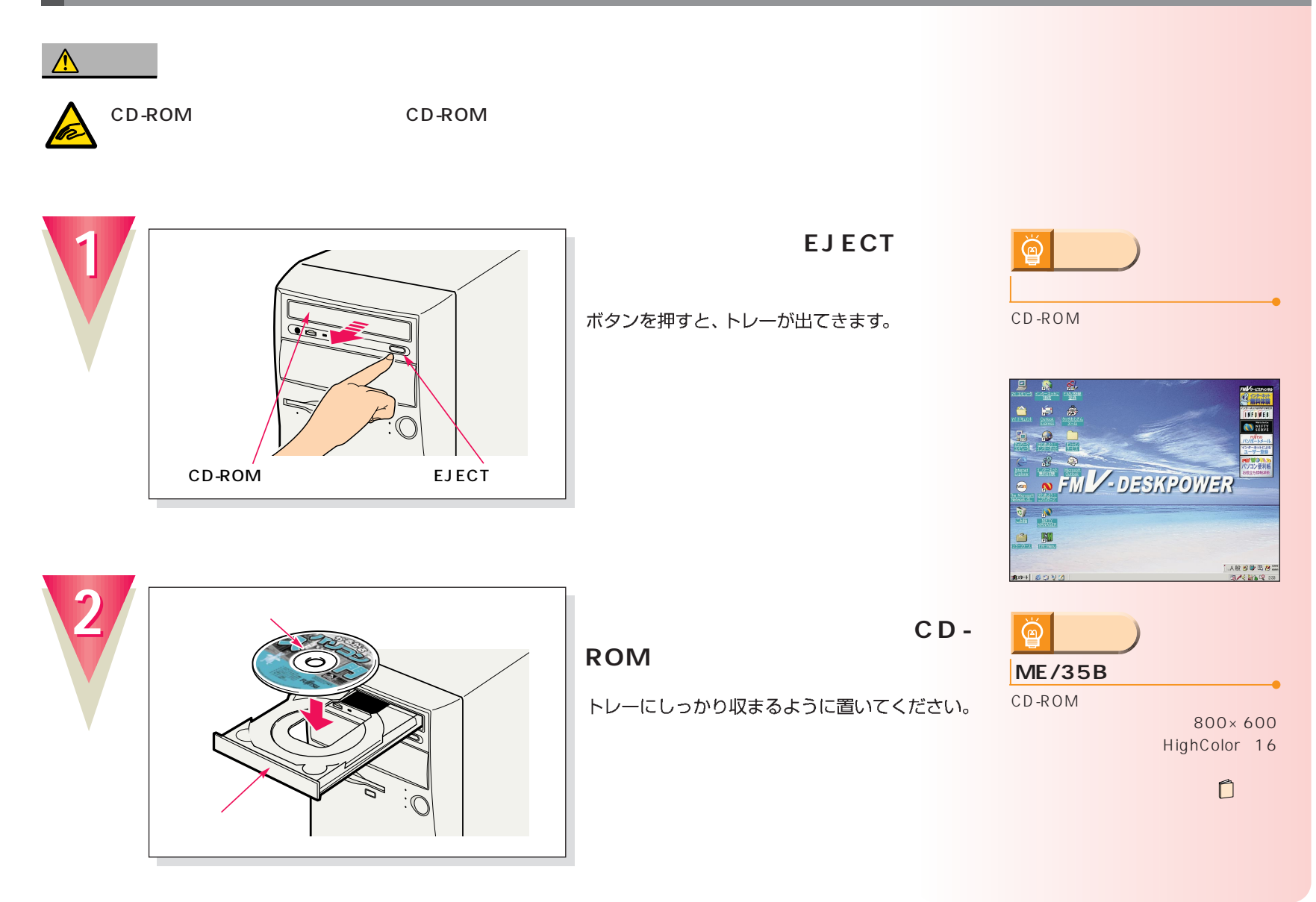

<span id="page-35-0"></span>パソコンの基本操作を覚える パソコンの基本操作を覚える

**微情的** 

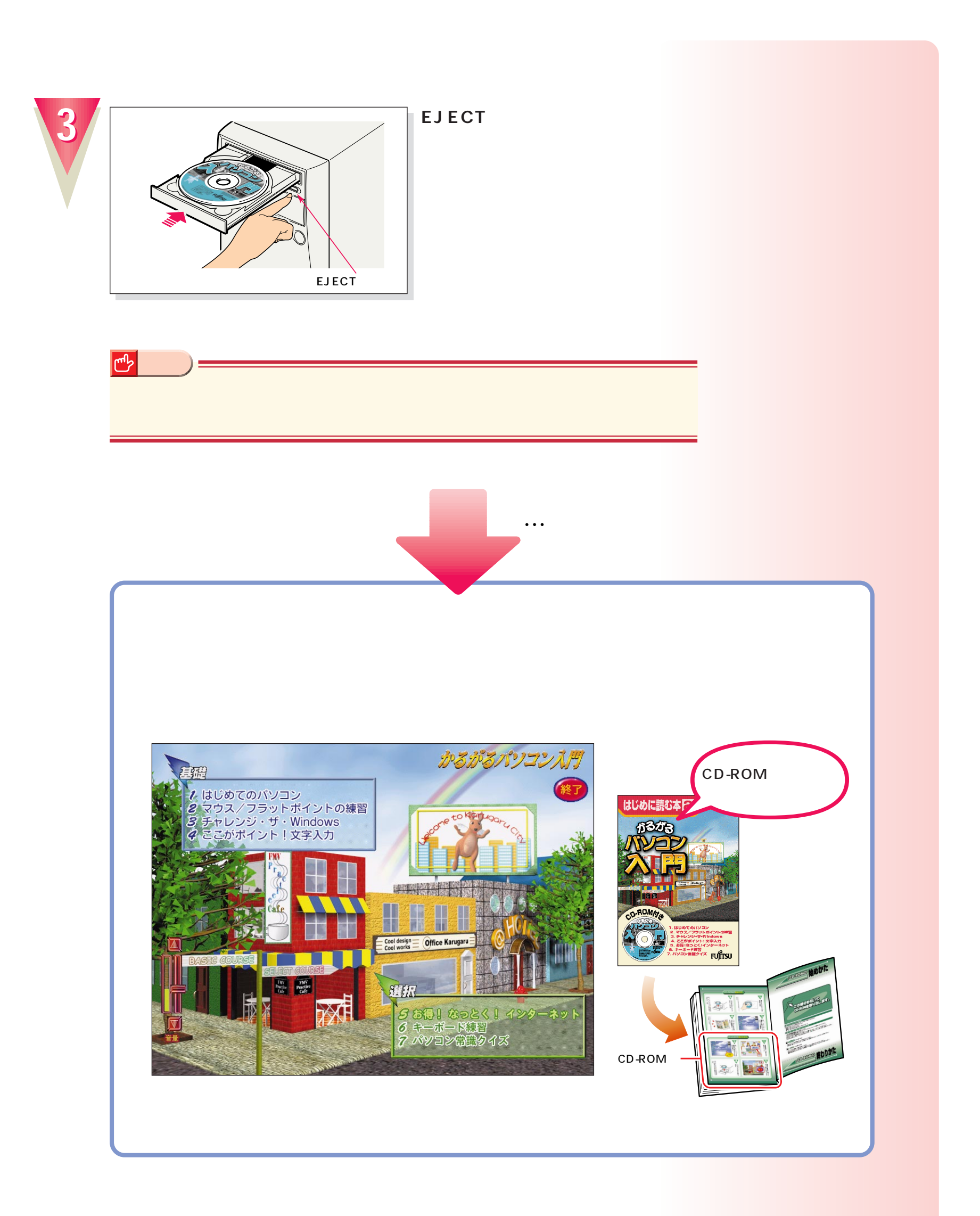

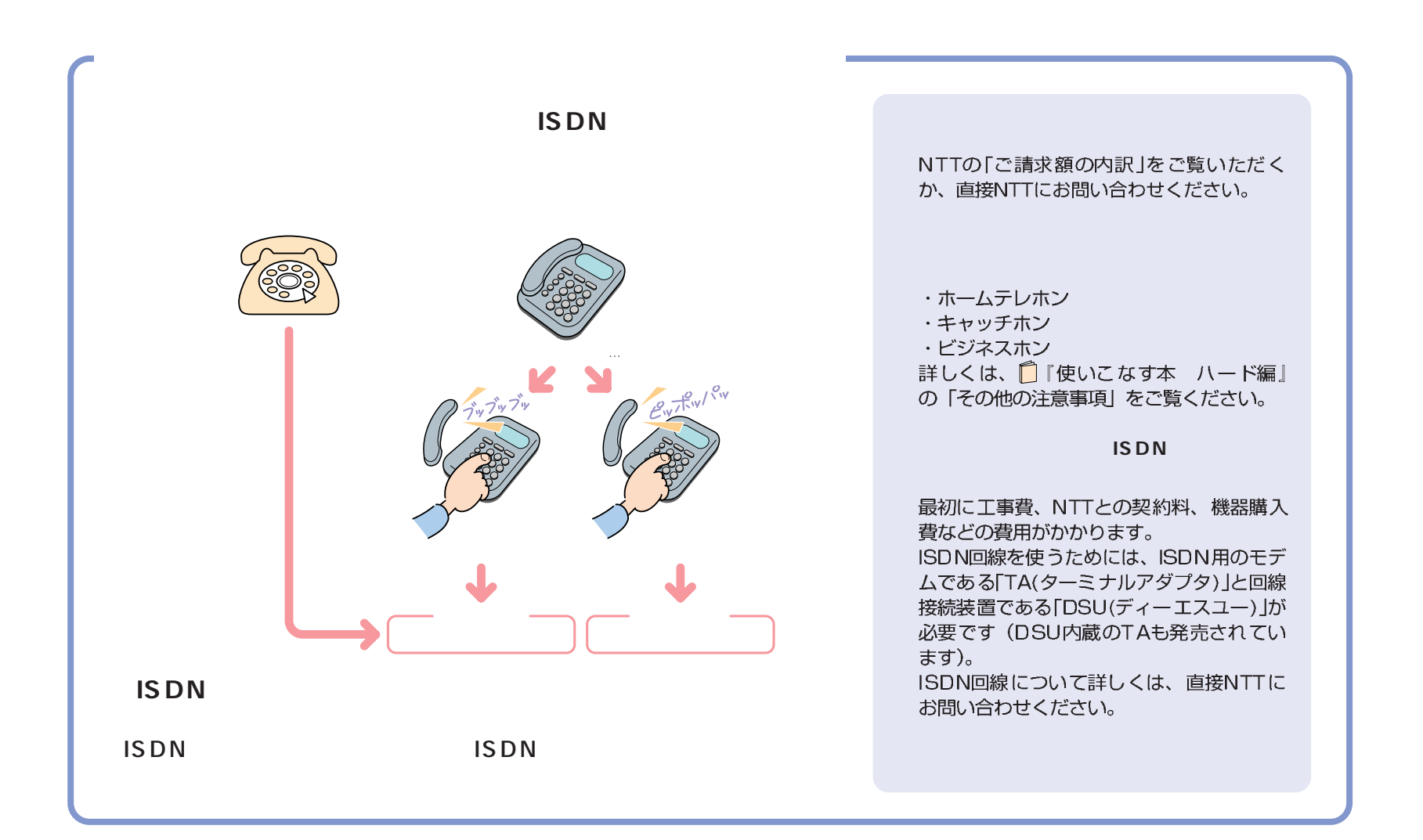

付録

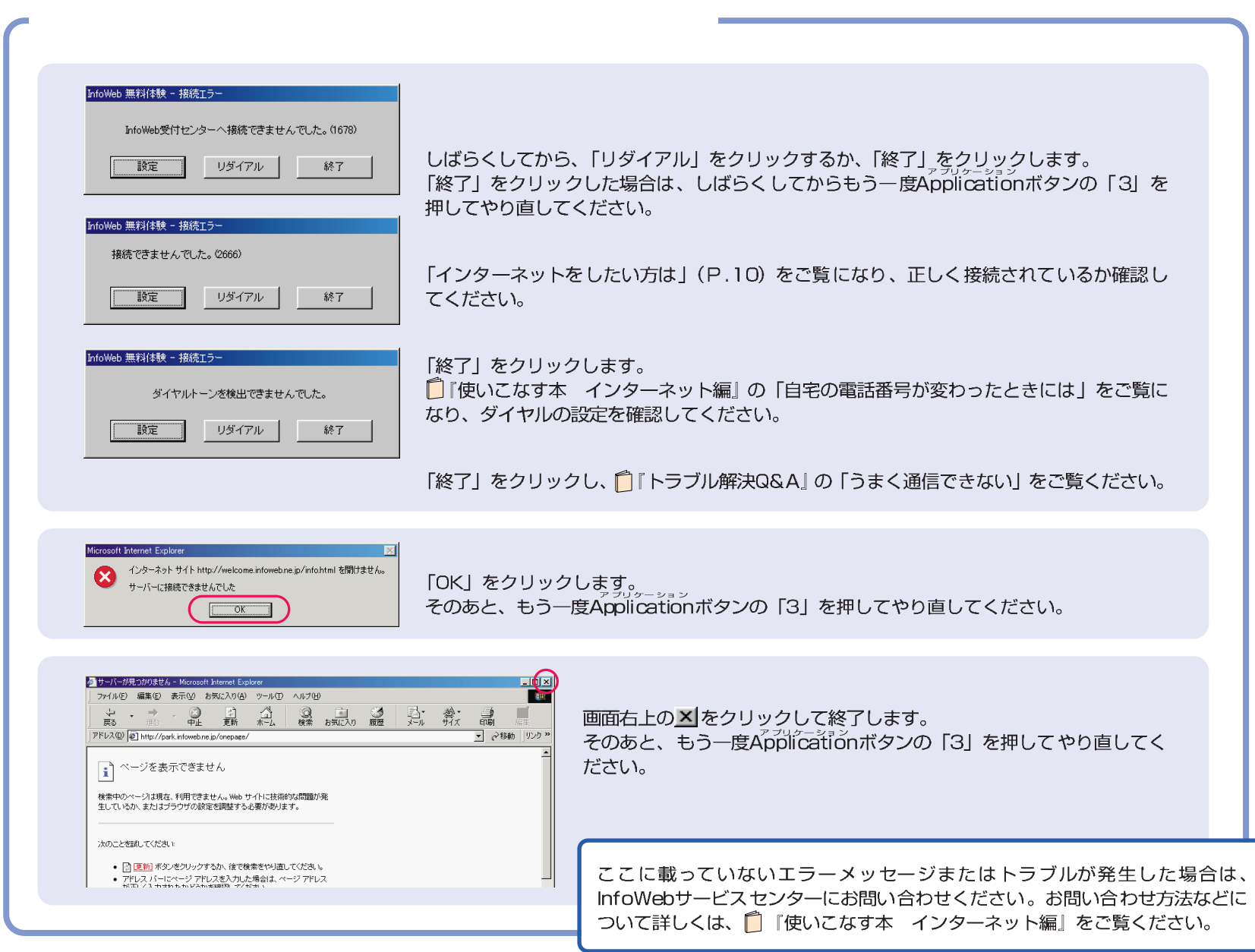

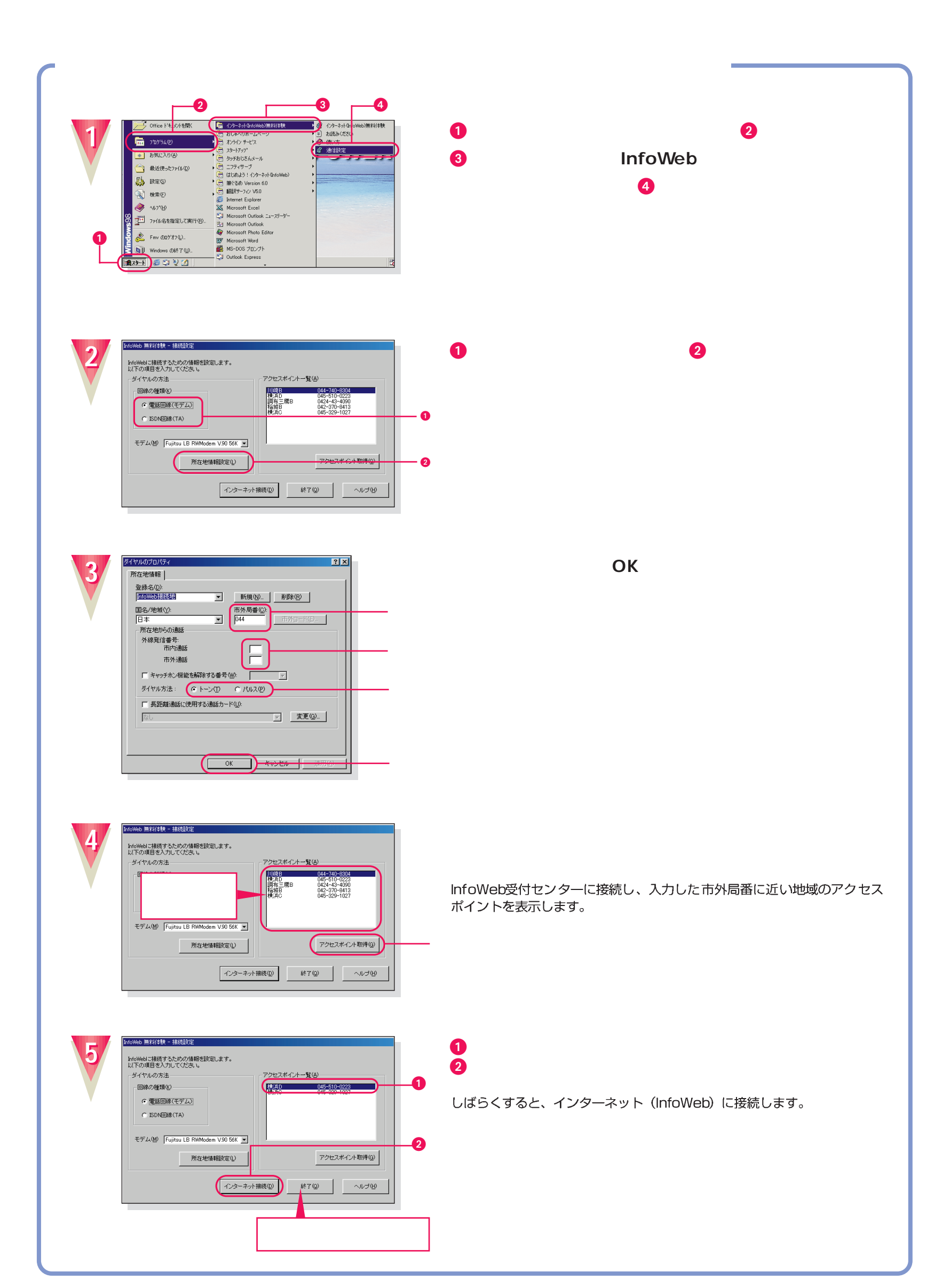

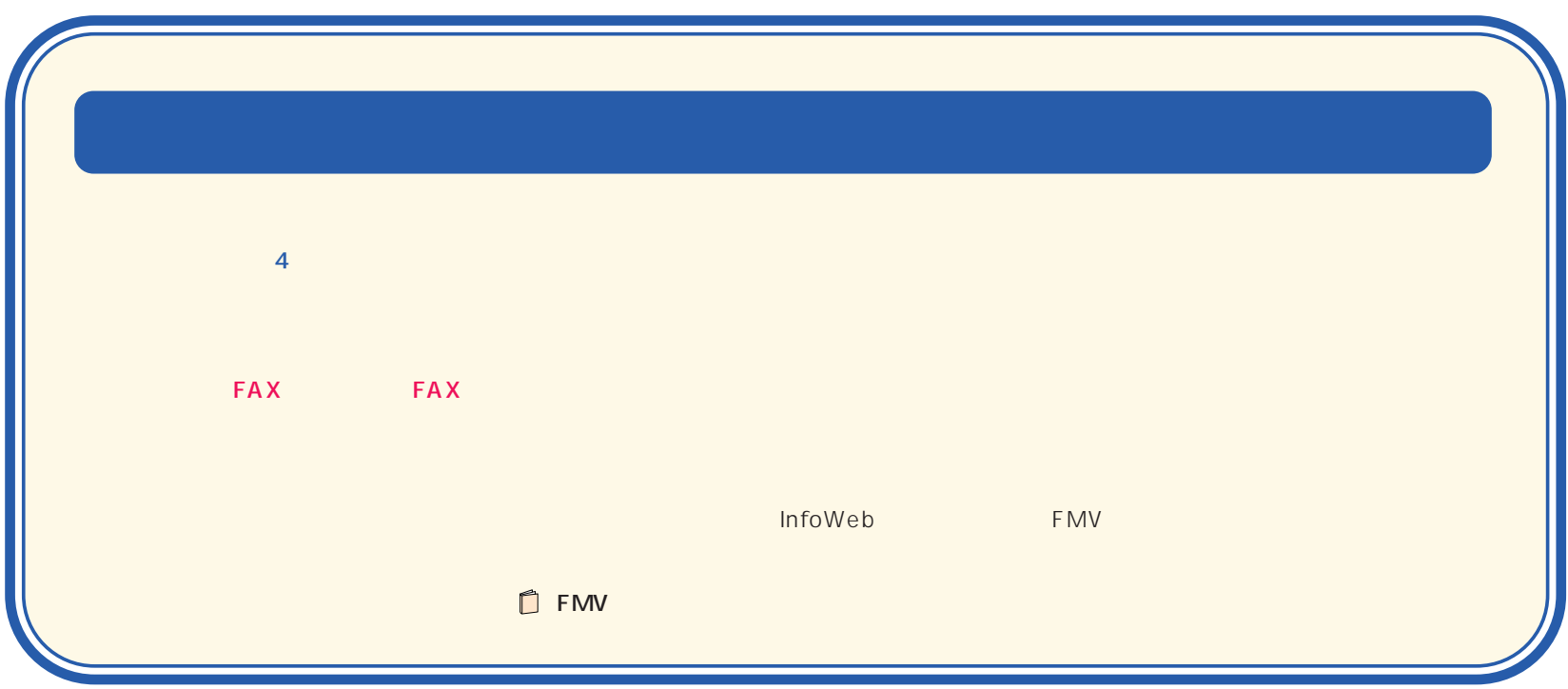

B3FH-5391-01-00 1999 5

Printed in Japan

 $$9905-1$ 

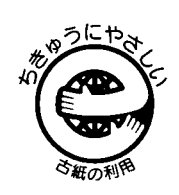

このマニュアルはエコマーク認定の再生紙を使用しています。

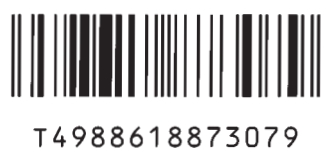